**ユーザーズ・マニュアル**

# \_AUGMENTED BRASS

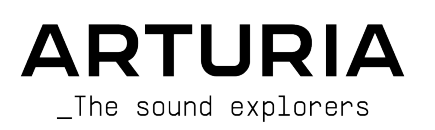

# **スペシャル・サンクス**

#### ディレクション

Frédéric Brun Kevin Molcard

#### プロジェクト・マネジメント

Baptiste Aubry

#### プロダクト・マネジメント

Callum Magill

#### デジタル信号処理 (DSP) **DSP ライブラリー:** Samuel Limier (lead) Marc Antigny Kevin Arcas Yann Bourdin Hugo Caracalla Andrea Coppola Mauro De Bari Alessandro De Cecco Loris De Marco Geoffrey Gormond Rasmus Kürstein Marius Lasfargue Fanny Roche ソフトウェア Corentin Comte (lead) Samuel Lemaire **ソフトウェア・ライブラリ ー:** Pierre-Lin Laneyrie (lead) Alexandre Adam Stéphane Albanese Pauline Alexandre Baptiste Aubry Yann Burrer Corentin Comte Raynald Dantigny Pascal Douillard Samuel Lemaire Cyril Lépinette Christophe Luong Pierre Mazurier Fabien Meyrat Mathieu Nocenti Marie Pauli Patrick Perea デザイン Callum Magill (lead) Frederic Kokott Maxence Berthiot Morgan Perrier サウンド・デザイン Tobias Menguser (lead) Quentin Feuillard (co-lead) Lily Jordy Jean-Michel Blanchet Maxime Audfray Florian Marin Arovane Gustavo Bravetti Ed Ten Eyck Klaus Baetz Jörg Huettner Marco Iodice New Loops Alex Lu Rob Martland Victor Morello Richard Veenstra Yuli Yolo 品質保証 Julien Viannenc (lead) Nicolas Stermann Nicolas Naudin Arnaud Barbier Matthieu Bosshardt Bastien Hervieux Germain Marzin Aurélien Mortha Roger Schumann Adrien Soyer Enrique Vela マニュアル Jason Jervis Jimmy Michon Ángel Domínguez Minoru Koike Charlotte Métais Holger Steinbrink

#### チュートリアル

Gustavo Bravetti

#### ベータ・テスティング

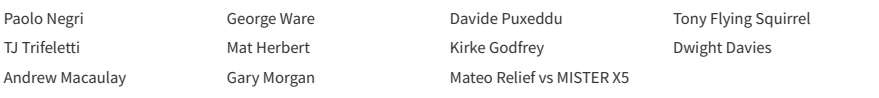

© ARTURIA SA – 2023 – All rights reserved. 26 avenue Jean Kuntzmann 38330 Montbonnot-Saint-Martin FRANCE [www.arturia.com](http://www.arturia.com/)

本マニュアルの情報は予告なく変更される場合があり、それについて Arturia は何ら責任を負いません。 許諾契約もしくは秘密保持契約に記載の諸条項により、本マニュアルで説明されているソフトウェアを供 給します。ソフトウェア使用許諾契約には合法的使用の条件が規定されています。本製品を購入されたお 客様の個人的な使用以外の目的で本マニュアルの一部、または全部を Arturia S.A. の明確な書面による許 可なく再配布することはできません。

本マニュアルに記載の製品名、ロゴ、企業名はそれぞれの所有者に帰属する商標または登録商標で、 Arturia とは一切関係ありません。これらの商標または登録商標は本製品の開発時の研究のためにのみ使 用したものです。すべての製品名、開発者名、企業名、ブランド名は本製品の機能や音の特徴の説明や教 育目的にのみ記載されており、いかなる製品の開発者またはその企業による提携または支援を意味するも のではありません。

#### **Product version: 1.0.0**

#### **Revision date: 15 May 2023**

# **Arturia Augmented BRASS をお買い上げいただきありがとうご ざいます!**

本マニュアルでは Augmented BRASS の機能や使用法をご紹介します。

**できるだけ早めに製品登録をお願いいたします!** Augmented BRASS のお買い上げ時にシリアルナンバ ーとアンロックコードをEメール[、Arturiaウェブサイトの Downloads & Manuals](https://www.arturia.com/support/downloads&manuals) でご案内しておりま す。オンラインでの製品登録時にこれらが必要となります。

# **使用上のご注意**

#### **仕様変更について:**

本マニュアルに記載の各種情報は、本マニュアル制作の時点では正確なものですが、改良等のために仕様 を予告なく変更することがあります。

#### **重要:**

本ソフトウェアは、アンプやヘッドフォン、スピーカーで使用された際に、聴覚障害を起こすほどの大音 量に設定できる場合があります。そのような大音量や不快に感じられるほどの音量で本機を長時間使用し ないでください。

難聴などの聴力低下や耳鳴りなどが生じた場合は、直ちに医師の診断を受けてください。

# **はじめに**

# **この度は Arturia Augmented BRASS をお買い上げいただき誠にありがとうございます**

Augmented BRASS は、リッチなマルチサンプルによるブラスサウンドと最先端のシンセシスを搭載し た、親しみやすくエキサイティングなソフトウェアインストゥルメントです。このインストゥルメントに より、リアルでアブストラクトで刺激的なブラスサウンドの数々をお楽しみいただけます。

Arturia のハードウェアやソフトウェアインストゥルメント、エフェクト、MIDI コントローラーなど製品 情報のチェックに [www.arturia.com](http://www.arturia.com/) をご活用ください。ミュージシャンにとって不可欠で刺激的なツー ルが豊富に揃っています。

より豊かな音楽ライフを

**The Arturia Team**

# もくじ

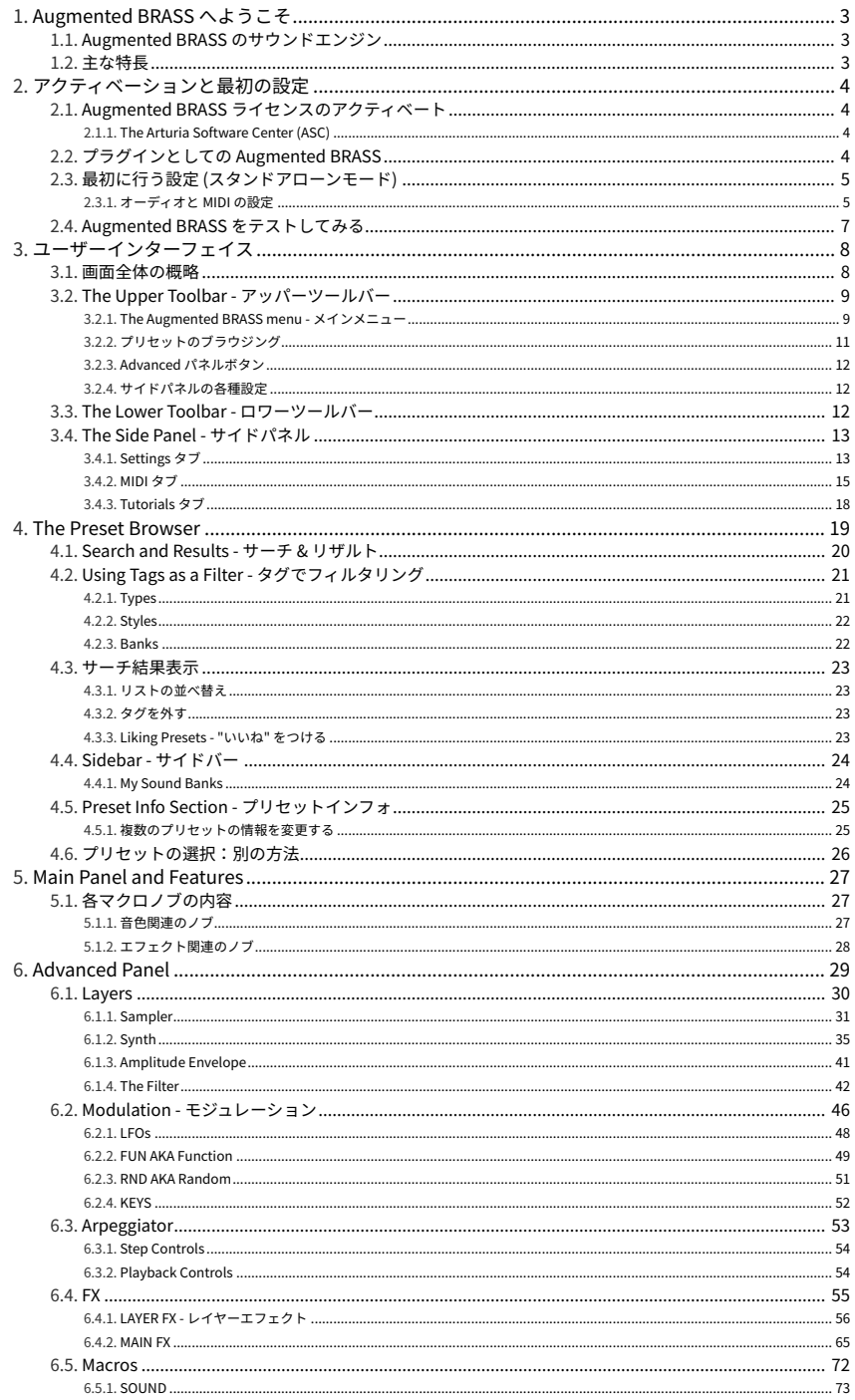

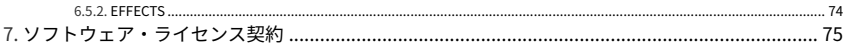

# **1. AUGMENTED BRASS へようこそ**

<span id="page-7-0"></span>Augmented BRASS は、あらゆる楽曲に対応できる最も多彩なブラスサウンドのパレットです。わかりや すいプリセットブラウザを使用して、アコースティックから聴いたことのないようなブラス風サウンドま で、刺激的なサウンドにアクセスできます。ですがそれだけではなく、マクロなどの機能を使用すること で最小限の努力でプリセットを最適なものに仕上げることができます。

# **1.1. Augmented BRASS のサウンドエンジン**

<span id="page-7-1"></span>ブラス楽器のトラディショナルなサウンドに新風を吹き込むのが、Augmented BRASS です。高品位サン プルとシンセシスをブレンドすることにより、サウンドデザインでも使いやすさでもワークフローの観点 でも、クラシックなブラスサウンドをよりモダンなものに変貌させることができます。

Augmented BRASS は、オーケストラやチェンバー風ブラスの素晴らしいサンプルを内蔵しており、現代 的な曲作りやシネマティックサウンドに最適です。また、アナログやウェーブテーブル、グラニュラーや シンプラー、ハーモニックといった様々なシンセエンジンとモーフィングしたり、豊富な音作りツールを 使用して、リアル路線からアブストラクトな世界まで、幅広いサウンドを探求できます。画面を一見する と、マクロノブが数個あるだけの非常にシンプルなインターフェイスに見えますが、ひとたび「アドバン スト」エリアに踏み込めば、複雑で刺激的な音色を作り出せる機能を豊富に内蔵していますので、あらゆ る楽曲にマッチする幅広い音作りに対応できます。

### <span id="page-7-2"></span>**1.2. 主な特長**

- 4つの独立したサウンドエンジンを使用するハイブリッドシンセサイザー
- 各レイヤーで異なるサウンドエンジンを使用可能
- 各エンジンでサンプルエンジン (チェンバーブラス、オーケストラブラス、プロセスブラ ス、その他のサンプル) またはシンセエンジン (アナログ、ウェーブテーブル、グラニュラ ー、シンプラー、ハーモニック) を使用可能
- 最大で2つのシンセエンジンと2つのサンプルエンジンを同時使用可能
- Morph マクロを使用してレイヤー間のブレンドや各種パラメーターを変化させることが可能
- 7つのマクロノブ (Color、Time、Motion、4つのエフェクト専用マクロ) を装備
- 各レイヤーで2系統のマルチエフェクト (インサート) を使用可能
- サウンド全体にかかるマスターバスエフェクトとしてディレイとリバーブを使用可能

# **2. アクティベーションと最初の設定**

<span id="page-8-0"></span>Augmented BRASS は Windows 8 またはそれ以降、macOS 10.13 またはそれ以降のコンピュータで動作 します。スタンドアローンモードのほか、デジタルオーディオワークステーション (DAW) ソフトウェア の Audio Unit, AAX, VST2, VST3 の各形式のプラグインとしても動作します。

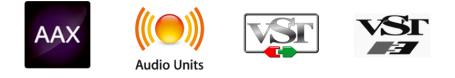

# **2.1. Augmented BRASS ライセンスのアクティベート**

<span id="page-8-1"></span>Augmented BRASS をインストールしましたら、次はライセンスのアクティベーションをします。この作 業は Arturia Software Center というアプリケーションで簡単に行なえます。

# **2.1.1. The Arturia Software Center (ASC)**

<span id="page-8-2"></span>ASC のインストールがまだでしたら、こちらから入手できます:[Arturia Downloads & Manuals](https://www.arturia.com/support/downloads&manuals)

Arturia Software Center はページのトップにあります。お使いのシステム (macOS または Windows) に合 ったインストーラーをダウンロードしてください。

ASC のインストール後に次の作業をします:

- Arturia Software Center (ASC) を起動します
- お持ちの Arturia アカウントでログインします
- ASC の画面を下にスクロールして My Product セクションを表示させます
- Activate ボタンをクリックし、表示される指示に従って作業を進めます

<span id="page-8-3"></span>これで準備完了です!

# **2.2. プラグインとしての Augmented BRASS**

Augmented BRASS は、Ableton Live, Cubase, Logic, Pro Tools, Studio One など主要な DAW ソフトウェ アの VST, Audio Unit (AU), AAX プラグインとして動作します。Augmented BRASS をプラグインで使用す る場合、すべてのオーディオと MIDI 設定は DAW が取り扱います。プラグインのロードや使用方法でわか らないことがありましたら、お使いの DAW の説明書等をご覧ください。

Augmented BRASS を DAW のプラグインとしてロードした場合も、ユーザーインターフェイスや各種設 定はスタンドアローンモード時と同様ですが、次のような違いもいくつかあります:

- Augmented BRASS のテンポ関係の機能が DAW のテンポ/BPM に同期します。
- DAW のオートメーション機能で様々なパラメーターをコントロールできます。
- 1つの DAW プロジェクト内で複数の Augmented BRASS を同時に使用できます (スタンドア ローンモードの場合は一度に1つのみ使用できます)。
- Augmented BRASS のオーディオ出力に DAW のエフェクト (ディレイ、コーラス、フィルタ ーなど) をかけることができます。
- Augmented BRASS のオーディオ出力を DAW 内のオーディオルーティングの好きな位置に送 り、さらにクリエイティブな使用が可能です。

# **2.3. 最初に行う設定 (スタンドアローンモード)**

<span id="page-9-0"></span>Augmented BRASS をスタンドアローンモードでご使用の場合は、最初に MIDI とオーディオの設定をす る必要があります。この設定は、お使いのコンピュータの設定等に大きな変更をしない限り、最初の1回 だけ行えば完了します。設定の手順は Windows でも macOS でもほぼ同様です。

■<br>■ !このセクションでは Augmented BRASS をスタンドアローンモードでご使用になる場合にのみ必要となる手順を<br>ご紹介します。Augmented BRASS をプラグインでのみ使用される場合は、この設定は DAW などのホストソフトウェ ! このセクションでは Augmented BRASS をスタンドアローンモードでご使用になる場合にのみ必要となる手順を アが管理しますので、このセクションを読み飛ばしていただいても差し支えありません。

### **2.3.1. オーディオと MIDI の設定**

AUGMENTED BRASS New Preset... Save Preset As... Import... Export Resize Window Audio Midi Settings Tutorials Help About

<span id="page-9-1"></span>Augmented BRASS の画面左上はプルダウンメニューになっており、クリックすると下図のようなメニュ ーが開きます:

**Audio MIDI Settings** を選択すると、次のような画面が開きます。この画面は Augmented BRASS をスタ ンドアローンモードで使用している場合にのみ使用できます:

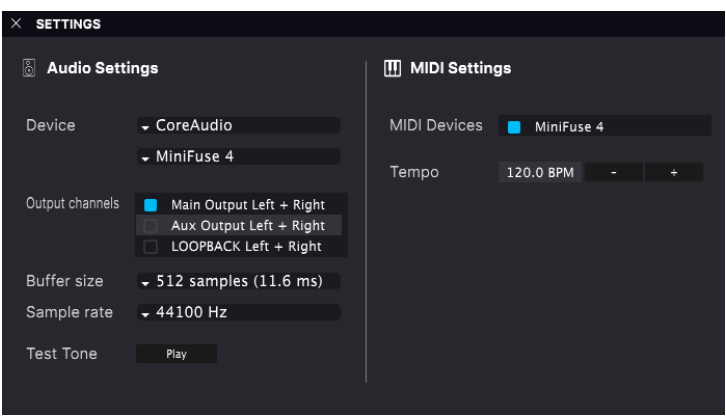

上から順に次のようなオプションがあります:

• **Device**:音を出すためのオーディオドライバーを選択します。ここに表示されるドライバー はコンピュータ自身のドライバー、または外付けサウンドカードのドライバーです。お使い のハードウェアのオーディオインターフェイスの名称がこのフィールドに表示される場合も あります。

■<br>■ ♪ macOS の場合は、外付けサウンドカードも含<br>す。デバイスの選択は2つ目のメニューで行います。 ♪ macOS の場合は、外付けサウンドカードも含めてすべてコンピュータ内蔵の CoreAudio ドライバーを使用しま

- **Output Channels**:オーディオアウトに使用するチャンネルを選択します。使用可能なアウ トプットが2アウトプットのみの場合はそのアウトプットのみが表示されます。2チャンネル 以上のアウトプットがある場合は任意のペアを選択できます。
- **Buffer Size**:コンピュータがオーディオの演算に使用するバッファのサイズを選択します。

■<br>■ ■♪ バッファサイズが大きい場合、コンピュータが処理をする時間的間隔が長くなり、その分だけ処理回数が少なく<br>なりますので CPU 負荷は軽くなりますが、キーボードを弾いた時に音の遅れ (レイテンシー) が気になるほど遅くなる ♪ バッファサイズが大きい場合、コンピュータが処理をする時間的間隔が長くなり、その分だけ処理回数が少なく 可能性があります。バッファサイズを小さくすると、レイテンシーを低く抑えることができますが、CPU 負荷は重く なります。最近の高速なコンピュータでしたら 256 や 128 サンプルといった低めのバッファサイズで音飛びなどがな いサウンドになります。音飛びやクリックノイズなどが発生するようでしたら、バッファサイズを大きくしてみてくだ さい。レイテンシーはこのメニューの右側にミリセカンド単位で表示されます。

• **Sample Rate**:オーディオアウトのサンプルレートを設定します。選択できるオプションは お使いのオーディオインターフェイスに準拠します。

■<br>■ ■♪ ほとんどのオーディオハードウェアの場合、44.1kHz や 48kHz で動作でき、Augmented BRASS を含むほとんど<br>のアプリケーションではそのどちらかで十分です。サンプルレートを高くするとその分 CPU 負荷がかかりますので、 ♪ ほとんどのオーディオハードウェアの場合、44.1kHz や 48kHz で動作でき、Augmented BRASS を含むほとんど 96kHz などのハイレートがどうしても必要という場合以外は 44.1 や 48kHz でのご使用をお勧めします。

• **Show Control Panel**:このボタンをクリックすると選択しているオーディオデバイスのシ ステムコントロールパネルにジャンプします。

i ♪ このボタンは Windows 版にのみ表示されます。

- **Play Test Tone**:オーディオのトラブルシューティングをされる際にテストトーンを発して デバイス等の設定が正しいかどうかをチェックできます。この機能を使用することで、 Augmented BRASS からのオーディオ信号がオーディオインターフェイスに正しく送られて いるかどうかを音 (スピーカーやヘッドフォンなど) で確認できます。
- お使いのコンピュータに接続されているすべての MIDI デバイスが **MIDI Device** エリアに表 示されます。チェックボックスをクリックして Augmented BRASS を演奏する MIDI デバイ スを選択します。複数の MIDI デバイスを同時に選択して、複数のコントローラーで Augmented BRASS を演奏することもできます。
- **Tempo**:Augmented BRASS のシーケンサーのテンポを設定します。Augmented BRASS を DAW のプラグインとしてご使用の場合、DAW で設定したテンポに同期します。

# **2.4. Augmented BRASS をテストしてみる**

<span id="page-11-0"></span>これで Augmented BRASS が使用できる状態になりましたので、簡単にテストしてみましょう!

準備がまだの場合は Augmented BRASS をプラグインかスタンドアローンモードのどちらかで起動してく ださい。MIDI コントローラーをお持ちの場合は、それで Augmented BRASS を弾いてみてください。

画面最上部の上下の矢印ボタン (▲/▼) で Augmented BRASS のプリセットが1つずつ切り替わります。い くつか試してみて気に入ったプリセットがありましたら、画面上のノブで音色をエディットして、音の変 化を聴いてみましょう。

音がグチャグチャになっても構わずどんどん遊んでみてください。セーブさえしなければ (その方法は後 述します) ファクトリープリセットのデータが変わってしまうことはありません。

これまでのところで、Augmented BRASS のインストールと最初の設定、テストが完了しました。設定な どがスムーズに進みましたでしょうか? 本マニュアルの次のチャプター以降は、Augmented BRASS の全 機能をご紹介していきます。本マニュアルを最後までお読みいただければ、Augmented BRASS の各種機 能をご理解いただけることと思います。また同時に、Augmented BRASS でさらに素晴らしい音楽を作れ ることと思います!

# **3. ユーザーインターフェイス**

<span id="page-12-0"></span>このチャプターでは、Augmented BRASS の何がどこにあるのかなど、ユーザーインターフェイスの概略 をご紹介します。

# **3.1. 画面全体の概略**

<span id="page-12-1"></span>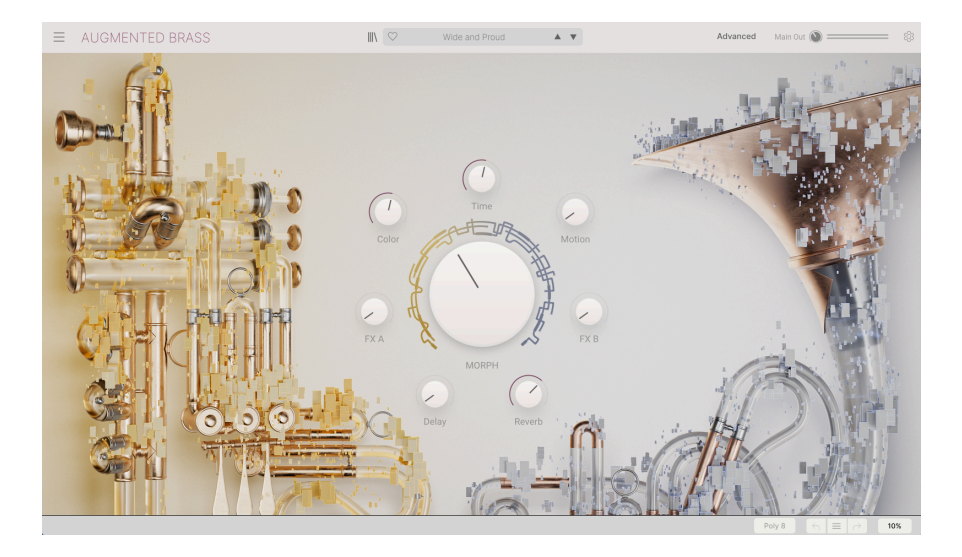

Augmented BRASS の画面は上図のように次の3つのエリアに分かれています:

- 1. **[アッパーツールバー](#page-13-0) [p.9]**:ここではプリセットのセーブ、ロード、ブラウジングなどの作 業や各種設定の変更、MIDI マッピングの設定といった機能が入っています。アッパーツール バーにつきましては、このチャプターの次のセクションでご紹介します。
- 2. **メインパネル**:音色を変化させるマクロコントロールを行うのがこのエリアです。このパネ ルの内容は[、メインパネルとその機能](#page-31-0) [p.27]のセクションでご紹介します。
- 3. **[ロワーツールバー](#page-16-2) [p.12]**:ここには CPU メーターやアンドゥやリドゥとその履歴などの便 利な機能や情報表示機能があります。ロワーツールバーの詳細は、このチャプターの最後で ご紹介します。

<span id="page-13-0"></span>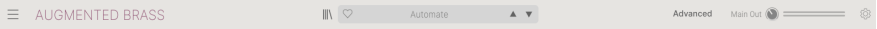

Augmented BRASS の画面最上部にあるのが、アッパーツールバーです。ここには Augmented BRASS メ ニュー、プリセットのブラウジング機能、色々な MIDI マッピング機能、そしてディープな音作りが楽し める Advanced 機能が入っています。

## **3.2.1. The Augmented BRASS menu - メインメニュー**

<span id="page-13-1"></span>画面左上コーナー部分の Augmented BRASS ロゴや横3本線のアイコンをクリックするとプルダウンメニ ューが開き、9種類の重要機能にアクセスできます。

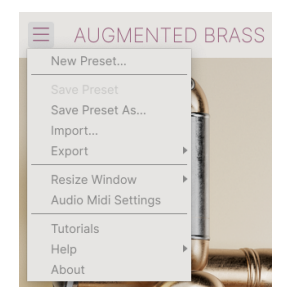

- **New Preset**:全パラメーターがデフォルト設定値の新規プリセットを作成します。新たな サウンドをゼロから作りたいときの出発点に最適です。
- **Save Preset**:プリセットをエディットし、その結果を上書きセーブする際に使用します。 元のプリセットは残しておき、別名でセーブしたい場合は "Save As…" を使用します。
- **Save Preset As…**:プリセットを別名でセーブする際に使用します。このオプションをクリ ックするとセーブ画面が開き、新しくセーブするプリセット名や各種情報を入力できます。

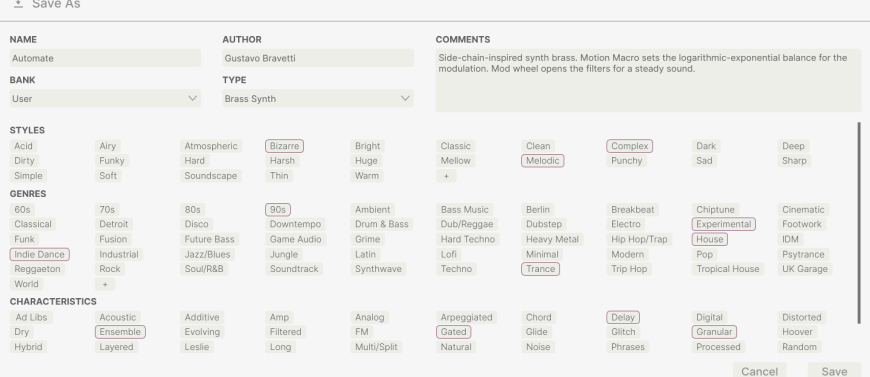

■<br>● ♪ Arturia のパワフルなブラウジングシステムは、プリセット名だけでなく、そのプリセットに関する各種情報を<br>入力できます。例えば、プリセットの作者名や Bank と Type、そのプリセットの音色的特徴を示すタグの選択や、オ ♪ Arturia のパワフルなブラウジングシステムは、プリセット名だけでなく、そのプリセットに関する各種情報を リジナルの Bank, Type, Characteristics も追加できます。これらの各種情報をプリセットブラウザが参照し、プリセッ トのサーチに活用されます。また、Comments フィールドにはそのプリセットに関するコメントを事由に書き込むこ とができ、そのプリセットの活用法などを後で思い出す場合や、他の Augmented BRASS ユーザーとプリセットをシ ェアする場合などに便利です。

- **Import**:このコマンドはプリセット1個分のみ、またはバンク全体のプリセットファイルを インポート (読み込み) するときに使用します。
- **Export Menu**:プリセットのエクスポート (ファイル書き出し) には2つのタイプがありま す。1つは単体プリセット、もう1つは1バンク分をまとめたファイルです。
	- Export Preset: プリセット1個のみを他のユーザーとシェアしたいときに便利 です。ファイル書き出し時にデフォルトのパス (保存先のフォルダ) がファイル ブラウザに表示されますが、別の場所に新規フォルダを作成して書き出すこと もできます。書き出したファイルは Import Preset メニューで読み込むことが できます。
	- Export Bank:1バンク分全体のプリセットを1つのファイルとして書き出すこ とができ、プリセットのバックアップやバンク全体でプリセットを他のユーザ ーとシェアしたいときなどに便利です。書き出したファイルは Import Preset メニューで読み込むことができます。
- **Resize Window**:Augmented BRASS の画面は50%〜200%の範囲で画質が変わることなく 拡大/縮小ができます。ラップトップなどスクリーンが小さめの場合は画面を縮小して Augmented BRASS だけでスクリーンを占拠させないようにすることもできます。大型スク リーンやセカンドモニターでご使用の場合は、拡大表示の見やすい状態で操作できます。ズ ームレベルに関わらず各種コントロールの動作は同じですが、拡大率を上げることで細かな コントロール類が見やすくなります。

■<br>■ ■♪ 画面サイズの変更は、キーボードショートカット (Windows: Ctrl & +/-, macOS: Cmd & +/-) でも行えます。なお<br>一部の DAW ではこれと同じキーコマンドを DAW の画面ズームに採用しているものもあり、その場合は DAW での動作 ♪ 画面サイズの変更は、キーボードショートカット (Windows: Ctrl & +/-, macOS: Cmd & +/-) でも行えます。なお が優先されますのでご注意ください。

• **Audio MIDI Settings (スタンドアローンモード時のみ)**:ここでは Augmented BRASS のオ ーディオ出力や MIDI の受信設定を行います。詳細はチャプター2をご覧ください。

■<br>■ ↓Audio MIDI Settings のメニューはスタンドアローンモード動作時にのみ使用できます。Augmented BRASS をプ<br>ラグインとして使用している場合、オーディオや MIDI の入出力、バッファサイズなどの設定は DAW などのホストソフ ! Audio MIDI Settings のメニューはスタンドアローンモード動作時にのみ使用できます。Augmented BRASS をプ トウェアが管理します。

- **Tutorials**:Augmented BRASS には各種機能をご紹介するチュートリアルがあります。気に なるチュートリアルのトピックを選択すると、Augmented BRASS のその機能を最大限に活 用するための順を追った説明が開きます。
- **Help**:Augmented BRASS のマニュアルや Arturia ウェブサイトの Augmented BRASS に関 する FAQ (よくある質問) へのリンクが表示されます。これらのリンクを使用する場合は、イ ンターネット接続が必要となります。
- **About**:クリックすると Augmented BRASS のバージョン番号と開発者リストが表示されま す。表示された画面をクリックすると閉じます。

<span id="page-15-0"></span>Augmented BRASS には最高なサウンドのファクトリープリセットが豊富に入っています。豊富なプリセ ットからのサーチに役立つのが、パワフルで便利な機能を数多く搭載したプリセットブラウザで、欲し いプリセットをすぐに見つけ出せます。

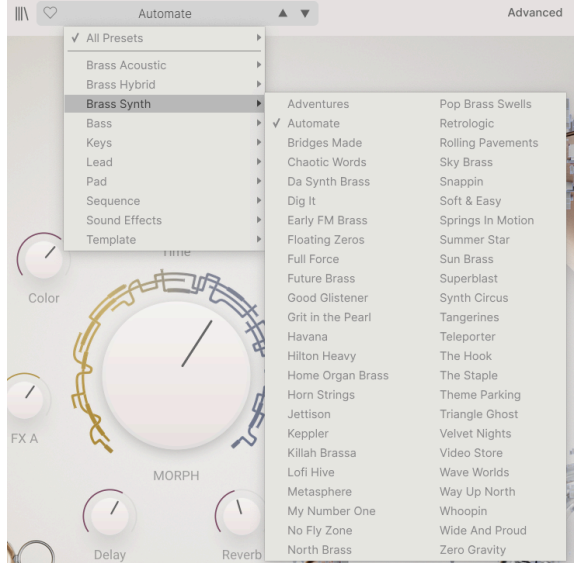

アッパーツールバー (上図) のブラウジング機能には、次のようなものが入っています:

**1**. **プリセットブラウザボタン** (|||\) をクリックするとプリセットブラウザが開いたり閉じたりします。詳 細はチャプター4[のプリセットブラウザ](#page-23-0) [p.19]でご紹介します。

**2**. **プリセットフィルター**:上図のように "All Presets" または特定のカテゴリーを選択します。ブリセッ トブラウザを使用することでより詳細なフィルタリングをかけることができます。これにつきましては後 述します。

**3**. ここには**プリセット名**が表示されます。ここをクリックするとプルダウンメニューが開いて他のプリ セットがリスト表示されます。表示されたプリセットのいずれかをクリックするとそれがロードされ、表 示部分以外のところをクリックするとメニューが閉じます。

**4**. プリセット名の右には**矢印アイコン**があり、プリセットリストにあるプリセットを1つずつ前後に選 択できます。メニューを開いてリストからプリセットを選ぶのと動作は同じですが、矢印アイコンならワ ンクリックでできます。

●<br>● ● ♪: この矢印アイコンは MIDI マッピングができま<br>ウスを使わずにプリセットを1つずつ選択できます。 ♪: この矢印アイコンは MIDI マッピングができますので、MIDI コントローラーにこの機能をマッピングすれば、マ

### <span id="page-16-0"></span>**3.2.3. Advanced パネルボタン**

# Advanced

<span id="page-16-1"></span>"Advanced" をクリックすると Augmented BRASS のフードが開いてパッチの音色や設定をよりディープ にエディットすることができるようになります。詳細につきましては[、チャプター6](#page-33-0) [p.29] でご紹介しま す。

### **3.2.4. サイドパネルの各種設定**

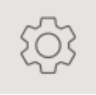

アッパーツールバーの右端には、ギアの形をしたアイコンがあります。これをクリックすると画面右に3 つのタブがあるサイドパネルが開きます:

- **Settings**:MIDI 受信チャンネルといったグローバル設定や、発音数、ボイスアサイン、ベン ドレンジ、グライドタイム & モード、MPE 設定などを含むプリセット関係の設定を行いま す。
- **MIDI**:外部コントローラー使用時の MIDI ラーン機能が使用できます。
- **Tutorials**:アプリ内のインタラクティブなチュートリアルです。メインメニューからもアク セスできます。

<span id="page-16-2"></span>サイドパネルの各タブの詳細につきましては、後述の[サイドパネル](#page-17-0) [p.13]でご紹介します。

# **3.3. The Lower Toolbar - ロワーツールバー**

Augmented BRASS の画面下部にはロワーツールバーがあり、重要で便利な機能がいくつか入っていま す。

 $\left\langle \gamma \right\rangle \ \equiv \ \left\vert \gamma \right\rangle \qquad \text{41\%} \qquad \qquad % \quad \left\vert \gamma \right\rangle \ \equiv \ \left\vert \gamma \right\rangle \qquad \qquad \left\vert \gamma \right\rangle \qquad \qquad \left\vert \gamma \right\rangle \qquad \qquad \left\vert \gamma \right\rangle \qquad \qquad \left\vert \gamma \right\rangle \qquad \qquad \left\vert \gamma \right\rangle \qquad \qquad \left\vert \gamma \right\rangle \qquad \qquad \left\vert \gamma \right\rangle \qquad \qquad \left\vert \gamma \right\rangle \qquad \qquad \left\vert \gamma \right\rangle \qquad \qquad \left$ 

- **1. パラメーター名**:エディット中やマウスオーバーしたパラメーター名が表示されます。そ のパラメーターの現在値は、エディット中のノブ等の隣に表示されます。
- **2. アンドゥ/リドゥ**:エディットや設定変更等の履歴をたどることができます。
	- **アンドゥ (左向き矢印)**:Augmented BRASS で行った直前のエディットを取り 消します。
	- **リドゥ (右向き矢印)**:Augmented BRASS で行った直前のエディットを再実行 します。
	- **アンドゥの履歴 (センターのメニューアイコン)**:エディットの履歴がリスト表 示されます。リスト内の1項目をクリックすると、その時点のエディット状態を 再現します。音作りをしていて元の音からかなり離れた音に変化してしまった 場合、元の音に近い状態に戻したいときに便利です。
- **3. CPU メーターとパニックボタン**:Augmented BRASS での CPU 消費量を表示します。こ こをクリックするとすべての MIDI メッセージを停止する MIDI パニックを送信して、音が止 まらなくなってしまったときやその他の問題が発生したときに便利です。

# **3.4. The Side Panel - サイドパネル**

<span id="page-17-0"></span>アッパーツールバー右端のギアのアイコンをクリックするとグローバル MIDI チャンネル設定や強力な MIDI ラーン機能、チュートリアルにアクセスできる、3つのタブを内蔵したサイドパネルが開きます。

# **3.4.1. Settings タブ**

<span id="page-17-1"></span>**Settings** をクリックするとグローバル MIDI 受信チャンネル設定や MPE (MIDI Polyphonic Expression) 設 定などのメニューが開きます。

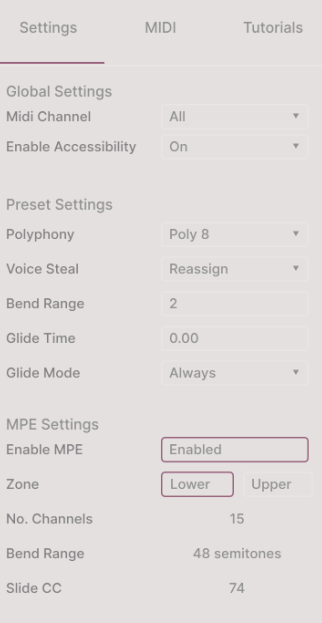

#### **Global Settings**

• **MIDI Channel**:Augmented BRASS が受信する MIDI チャンネルを選択します。ALL (オムニ モード) または 1-16 のいずれかを選択できます。

#### **Preset Settings**

- **Polyphony**:同時発音数を選択します。モノフォニックから最大の32音まで設定できま す。
- **Voice Steal**:Reassign か Rotate モードのいずれかを選択します。
- **Bend Mode**:ピッチベンドレンジを設定します。最小値は1半音、最大値は3オクターブで す。
- **Glide time**:グライドタイムを設定します。最大値は10秒です。
- **Glide mode**:グライドタイプを Portamento か Legato のいずれかに切り替えます。

**MIDI Polyphonic Expression:**:Augmented BRASS は MIDI ポリフォニックエクスプレッション (MPE) に対応しています。MIDI プロトコルに追加されたこのエキサイティングな機能は、ピッチベンドやアフ タータッチ、あるいはキーボード上の指の縦軸上の位置といった情報をノートごとにポリフォニックで 送信し、多次元的なコントロールを可能にするものです。ノートごとのピッチベンドやアフタータッチ 等の表現データを別々の MIDI チャンネルで送信し、Augmented BRASS のような MPE 対応シンセサイザ ーでそのデータを解析できるというものです。

MPE Settings には次のような設定オプションがあります:

- **Enable MPE**:MIDI ポリフォニックエクスプレッションモードのオン/オフを切り替えます。
- **Zone**:MPE 対応コントローラーがアッパーとロワーゾーンにスプリットができる場合、ど ちらのゾーンで MPE メッセージを送信するかを選択します。
- **No. Channels**:MPE メッセージが送信される MIDI サイドチャンネルの最大数 (つまり最大 同時発音数) を設定します。
- **Bend Range**:各ノートのピッチベンドレンジの最大値を96半音までの範囲で設定します (デフォルト値=48)。この設定値は、お使いの MPE コントローラーでの設定と同じ値にして おく必要があります。
- **Slide CC**:スライド情報に使用する MIDI CC ナンバーを選択します。デフォルト設定は74で すが別のナンバーに変更できます。MPE がオンの場合、ここで設定した MIDI CC ナンバーは これ以外のコントロールには使用できなくなりますのでご注意ください。

### **3.4.2. MIDI タブ**

<span id="page-19-0"></span>Augmented BRASS の MIDI ラーン設定を行うのがこのタブです。MIDI ラーンモードに入ると、MIDI にア サイン可能なすべてのパラメーターがハイライト表示になり、お使いの MIDI コントローラーのノブ等の コントロール類にマッピングすることができます。よくある例としては、モジュレーションホイールをビ ブラートにマッピングしたり、MIDI コントローラーのノブをマクロノブにマッピングするといったもの があります。

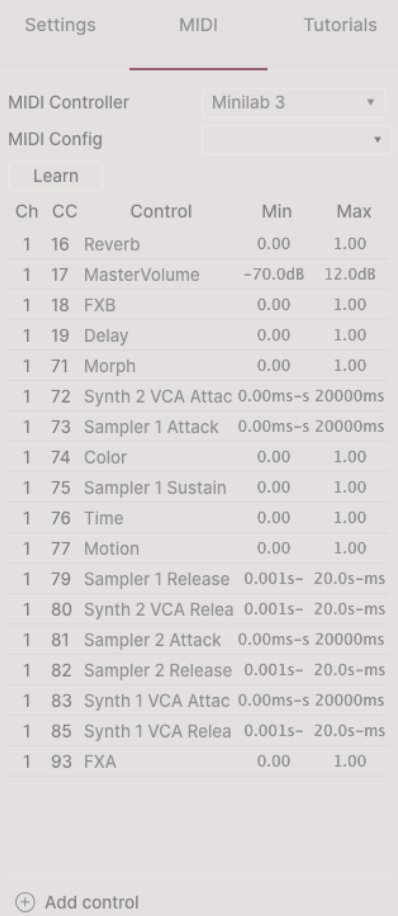

### **3.4.2.1. アサインの設定と解除**

MIDI タブの **Learn** ボタンをクリックすると Augmented BRASS がラーンモードに入ります。この時、 MIDI アサイン可能なコントロール類の表示色がパープルになります。すでにアサイン済みのものは赤く 表示されます (アサイン済みのものも変更できます)。

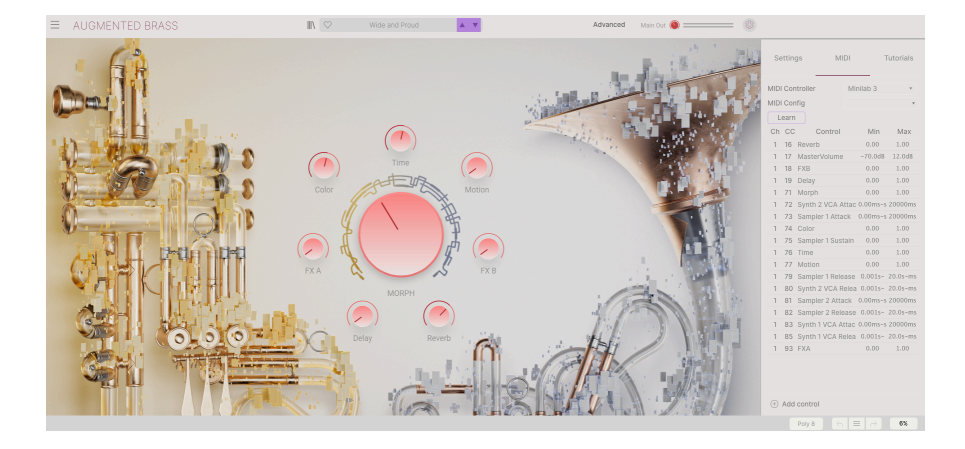

パープルのパラメーターをクリックすると、その名称がリストに表示されます。次に、お使いの MIDI コ ントローラーのノブ等を操作します。すると選択したパラメーターの表示色がパープルから赤に変わり、 アサインされた MIDI CC ナンバーがリストのパラメーター名の左に表示されます。

MIDI アサインを解除するには、アサイン済みのパラメーターを Ctrl-クリックまたは右クリックします。 また、後述の [MIDI パラメーターメニュー](#page-20-0) [p.16]でアサインを解除することもできます。

これはアドバンストパネルの各種機能も MIDI でコントロールできますので非常にパワフルなものと言え<br>ます。上記の手順でパラメーターとコントロール類をマッピングできるほか、MIDI タブの下部にある ます。上記の手順でパラメーターとコントロール類をマッピングできるほか、MIDI "Add control" を右クリックするだけでアサイン可能なパラメーターリストが表示されます。

#### **3.4.2.2. Min and Max Values - 最小値と最大値の設定**

リスト内の各パラメーターには **Min** と **Max** の値を設定するコラムがあり、フィジカルコントローラーで の操作に対して Augmented BRASS のパラメーター値が変化する範囲を設定できます。例えば、ライブ演 奏時にフィルターにアサインしたノブを誤って最大や最小にしてしまったときでも、Augmented BRASS のフィルターが変化する範囲を狭くしておきたいというような場合があるかと思います。

表示されている設定値を上か下にドラッグすると値を変更できます。値は 0 から 1 までの範囲の小数で表 示されます。また、Min を Max よりも大きな値に設定することもでき、その場合は MIDI コントローラー のノブ等を上げるとパラメーターの値が下がるというように、通常とは逆の方向に変化させることができ ます。

オンとオフのように、2ポジションだけのスイッチ的動作のパラメーターは、MIDI コントローラーのボタ ンにアサインするのが一般的ですが、お好みでフェーダー等の連続可変するコントロール類にアサインし てトグル動作にさせることも可能です。

#### **3.4.2.3. MIDI Parameter Menu - MIDI パラメーターメニュー**

<span id="page-20-0"></span>リストに表示されているマッピング済みのパラメーターを Ctrl-クリックまたは右クリックすると、以下 のような便利なメニューが開き、パラメーターごとに動作を設定できます。

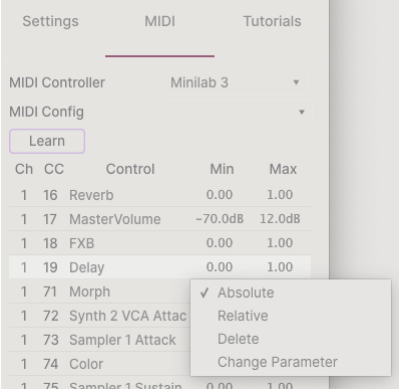

- **Absolute**:MIDI コントローラーから送信された値にアサインされたパラメーター値がその まま追従します。
- **Relative**:MIDI コントローラーでの操作に応じて、アサインされているパラメーターがその 時の値から上下に変化します。このモードは、マッピングしたコントロール類が360º回せる ロータリーエンコーダーの場合に便利です。
- **Delete**:コントローラーとパラメーターのマッピングを解除し、パラメーターの表示色をパ ープルに戻します。
- **Change Parameter**:これを選択すると、Augmented BRASS でアサインできるパラメータ ーを表示する大きなサブメニューが開きます。このサブメニューで、マッピング済みの MIDI CC とパラメーターを手動で変更できます。この機能は、コントロールしたいパラメーターが すでにわかっているときに便利です。

#### **3.4.2.4. MIDI Controller Menu - MIDI コントローラーメニュー**

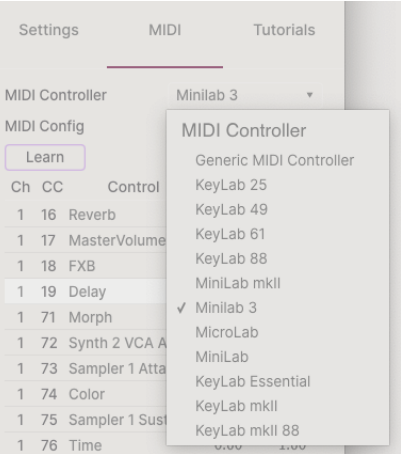

サイドパネルの最上部右側の MIDI タブはドロップダウンメニューになっており、Arturia MIDI コントロ ーラーのテンプレートを選択できます。このテンプレートは、Augmented BRASS でよく使われるパラメ ーターと Arturia MIDI コントローラーの各コントロール類とのマッピングをしたもので、プラグアンドプ レイ的にすぐにコントロールできるようになっています。また、サードパーティ製の MIDI コントローラ ー用の汎用テンプレートもあります。

# **3.4.2.5. MIDI Config Menu - MIDI コンフィギュレーションメニュー**

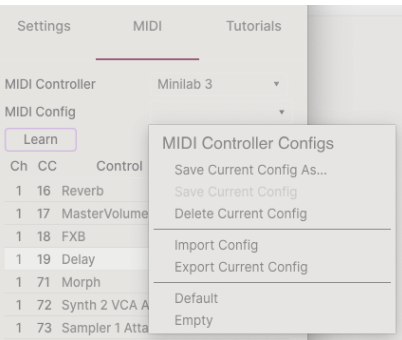

もう1つのドロップダウンメニューは、Augmented BRASS をコントロールするための MIDI マッピングが 複数ある場合、それを管理するためのメニューです。選択している MIDI アサイン設定のセーブや別名セ ーブ、削除、設定ファイル (コンフィギュレーションファイル) のインポートや、選択している MIDI マッ ピングをファイルとしてエクスポートすることも可能です。

この機能は、Augmented BRASS をコントロールする MIDI キーボードやコントローラーを交換するとき に新たな MIDI マッピングを最初から作り直すことなくすぐに演奏ができるようにするためのものです。

例えば、ライブ用にはコンパクトなキーボード、レコーディングでは88鍵などのマスターキーボード、パ ッドコントローラー等々、複数の MIDI コントローラーをお持ちの場合、各コントローラー用の MIDI マッ ピングを作成しておけば、ハードウェアコントローラーを切り替えるときにそれに合ったマッピングをロ ードするだけで準備完了です。これにより、使用するコントローラーを切り替えるたびにそれに合わせた マッピングを最初から作成する時間を節約できます。

このメニューで特に強力なオプションが次の2つです:

- **Default**:MIDI アサインがある程度最初から設定されているもので、MIDI マッピングを作成 する出発点として便利です。
- **Empty**:すべてのアサインをすべて削除します。

#### **3.4.3. Tutorials タブ**

<span id="page-22-0"></span>[メインメニュー](#page-13-1) [p.9]から Tutorials を選択することでも表示されるこのタブでは、各チャプターのタイト ルをクリックすると Augmented BRASS の色々なエリアを段階的に学ぶことができます。また、進行に応 じて関連するパネル部分がハイライト表示になります。

|<br>| !プリセットをエディット中のときはチュートリアルを開く前にセーブしておきましょう。これはチュートリアルを<br>問くと新担ブ!!セットをロード! アエディット中の内容を上書き! ア! まうためです。また、チュート!!ア!!!tttイド 開くと新規プリセットをロードしてエディット中の内容を上書きしてしまうためです。また、チュートリアルはサイド パネルのスペースに開きます。

# **4. THE PRESET BROWSER**

<span id="page-23-0"></span>プリセットブラウザは、Augmented BRASS のプリセットのサーチやロード、管理を行うところです。用 途によって表示が色々に変わりますが、参照しているものは同一のプリセットバンクです。

サーチ画面にアクセスするには、ブラウザボタン (|||\:本棚の本のようなアイコン) をクリックします。

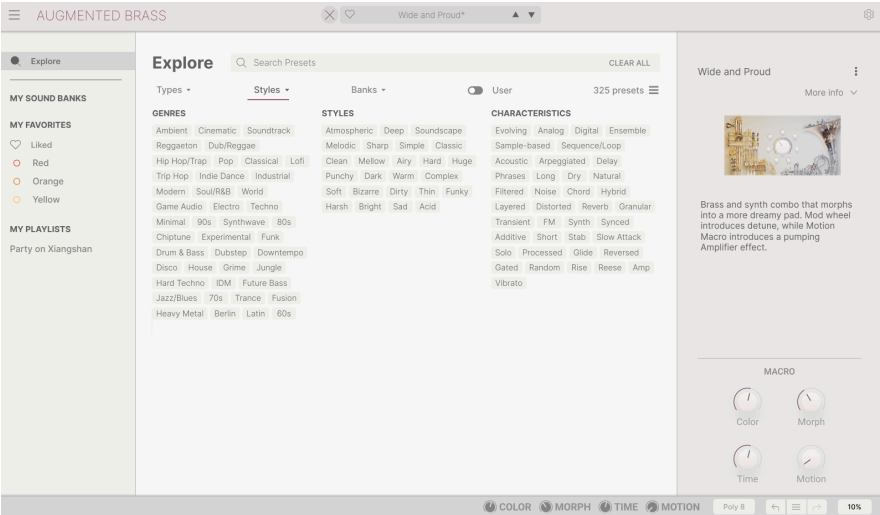

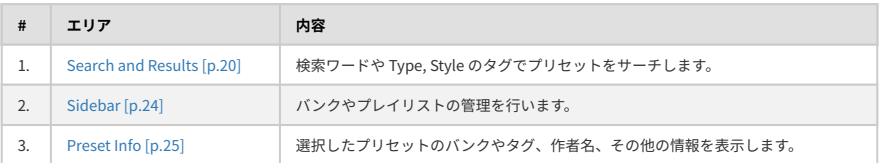

# **4.1. Search and Results - サーチ & リザルト**

<span id="page-24-0"></span>ブラウザ最上部のサーチフィールドをクリックして検索ワードを入力します。この時、ブラウザは2つの 方法でプリセットをフィルタリングします。1つは検索ワードに一致したプリセット名、もう1つは検索ワ ードが [Type や Style](#page-25-0) [p.21] に近い場合、そのタグを使用しているプリセットもサーチ結果に含めます。

サーチフィールドの下に検索結果が表示されます。サーチフィールドの右にある X をクリックすると検索 ワードが消去されます。

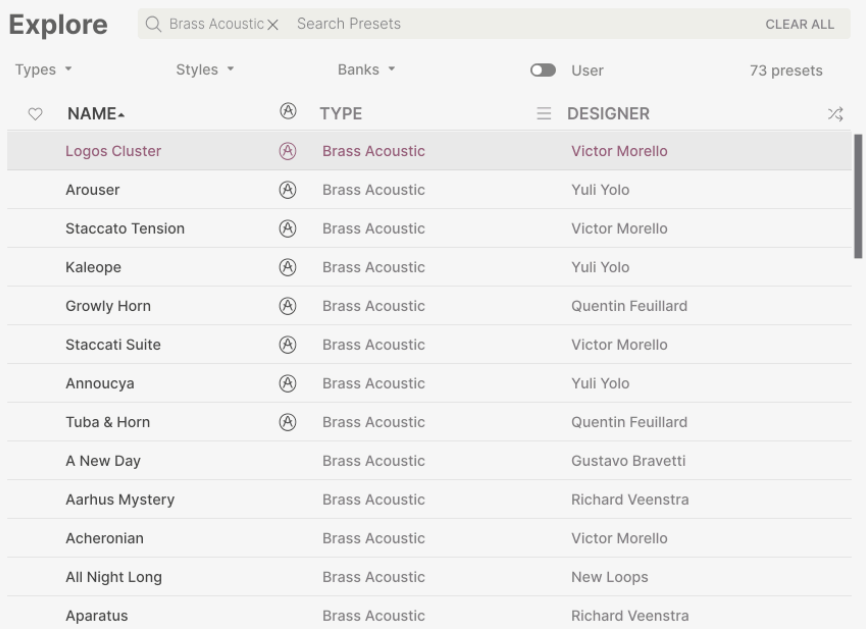

検索ワードでフィルタリング

# **4.2. Using Tags as a Filter - タグでフィルタリング**

<span id="page-25-0"></span>色々なタグを使うことで絞り込みサーチができます (場合によっては逆に広がることもありますが)。タグ には Type と Style の2種類があります。どちらか一方だけでなく、両方を使って絞り込むこともできま す。

## **4.2.1. Types**

<span id="page-25-1"></span>Types はベースやリード、キーボード、パッド、オルガンなど、楽器別や用途別のカテゴリーです。サー チバーに検索ワードを入れていない状態で、**Types** ボタンをクリックすると Types のリストが表示され ます。各 Type にはサブタイプがあるものもあります:

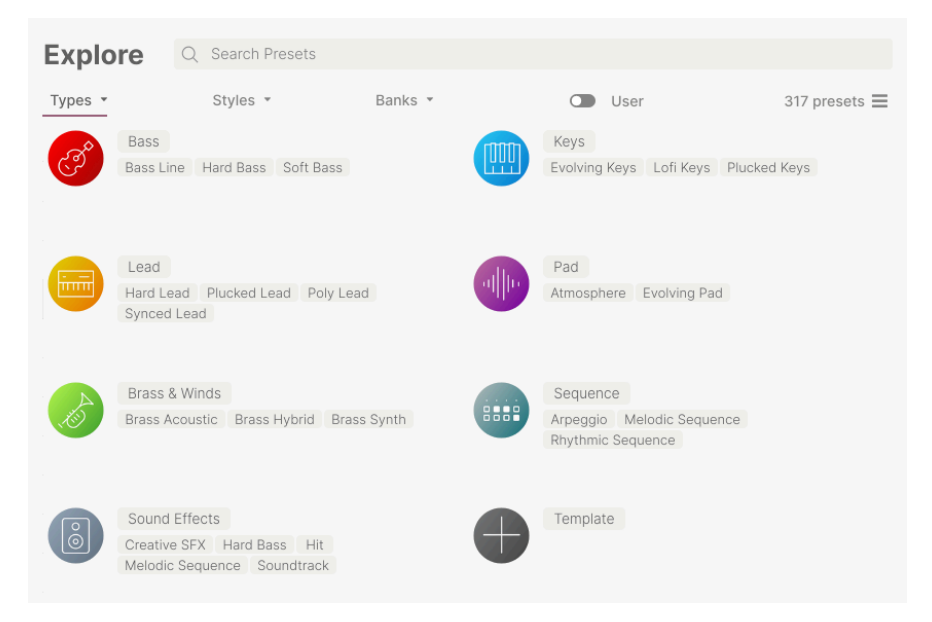

Type のいずれかをクリックするとそのタグに合致したプリセットが表示されます。複数のタイプを選択 するときは、Cmd+クリック (macOS) か Ctrl+クリック (Windows) します。例えば、探したいプリセッ トのタグが Keys なのか Pad なのか覚えていないときは、両方のタグを選択してサーチ対象を広げること ができます。

リザルトコラム最上部の各タイトル (Name, Type, Designer) の右にある矢印ボタンをクリックするとリ ストを逆順に並べ替えることができます。

### **4.2.2. Styles**

<span id="page-26-0"></span>Styles は Types よりも具体的な音楽的属性のタグですので検索の精度をより高めることができます。 **Styles** ボタンをクリックすると、このエリアには次のサブディヴィジョンが表示されます:

- Genres: Trance, Techno, Synthwave, Funk など、音楽ジャンルを表すタグ
- Styles: Dirty, Clean, Complex, Mellow など、一般的な雰囲気を表すタグ
- Characteristics:Analog, Evolving, Distorted, Dry, Rise など、音色の特徴を表すタグ

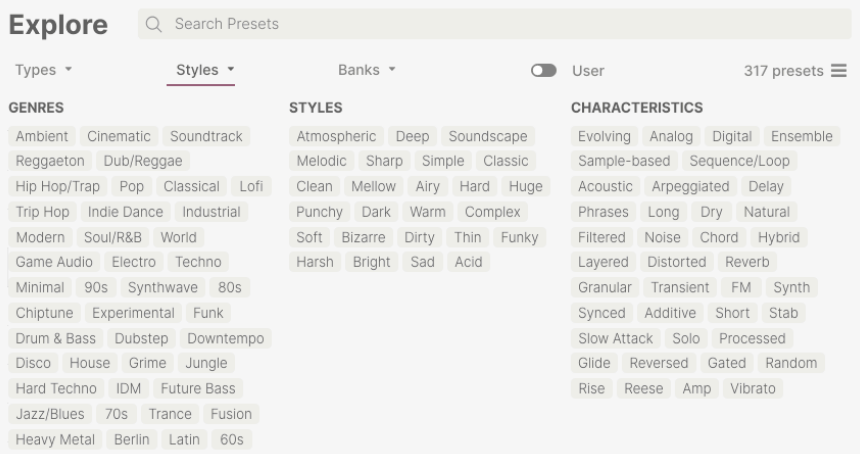

タグをクリックするとそれが選択されます。もう一度クリックするか右クリックをすると選択が解除され ます。タグを選択するといくつかのタグが選択できない状態になることがあります。これは、ブラウザが 消去法で検索結果を絞り込んでいるためです。選択しているタグのいくつかの選択を解除すると、そのタ グがサーチ対象から外れて、最初からすべてをやり直すことなくサーチ対象を広げることができます。

### **4.2.3. Banks**

<span id="page-26-1"></span>**Types**、**Styles** の次にあるボタンが **Banks** ボタンです。前者2つによるサーチ対象をこのボタンでファク トリーバンクかユーザーバンクに限定することができます。

# **4.3. サーチ結果表示**

<span id="page-27-0"></span>サーチ結果のリストが表示されないときは、**Show Results** ボタンをクリックします。リストのいずれか のコラム最上部の矢印ボタンをクリックすると ABC 順のリストが逆順に切り替わります。

#### **4.3.1. リストの並べ替え**

<span id="page-27-1"></span>サーチ結果リストの左側のコラムの **NAME** ヘッダをクリックすると、リストがプリセット名の ABC 順か その逆順に並びます。

2つ目のコラムの **TYPE** ヘッダをクリックすると、タイプの ABC 順かその逆順でリストが並び替わりま す。

**TYPE** の左にある **Arturia ロゴ** をクリックすると、ファクトリーの"おすすめ"プリセットがリストのトッ プに表示されます。このプリセットは Liked [\[p.23\]](#page-27-3) (いいね) をしたプリセットのすぐ下に表示されます。

3つ目のコラムのヘッダは **DESIGNER** と **BANK** の2つがあり、横3本線のアイコンをクリックしてどちら かを選択します。選択後、ヘッダをクリックすると他の2つのコラムと同様、ABC 順に並べ替えることが できます。

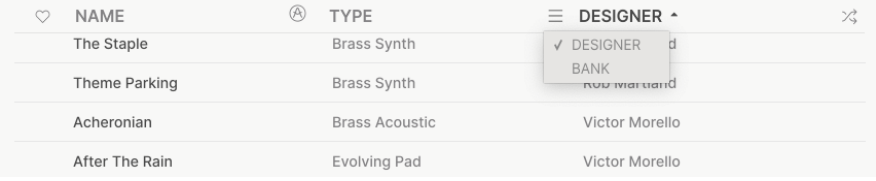

#### **4.3.2. タグを外す**

<span id="page-27-2"></span>Types, Styles, Banks ボタンのすぐ下には、サーチに使用したすべてのタグが表示されます。各タグ名の 右にある X をクリックするとそのタグが外れます (その結果サーチ対象が広がります)。**CLEAR ALL** をク リックするとすべてのタグが一斉に外れます。

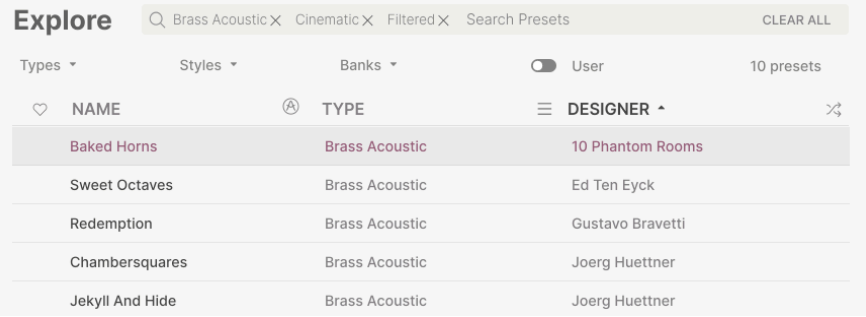

# **4.3.3. Liking Presets - "いいね" をつける**

<span id="page-27-3"></span>プリセットを色々チェックしたり作成しているときに、プリセットの横にある **ハート** をクリックして気 に入ったプリセットにマークを付けておくことができます。その後、ハートのアイコンをクリックする と、すべての "いいね" を付けたお気に入りのプリセットがサーチ結果リストのトップに表示されます。

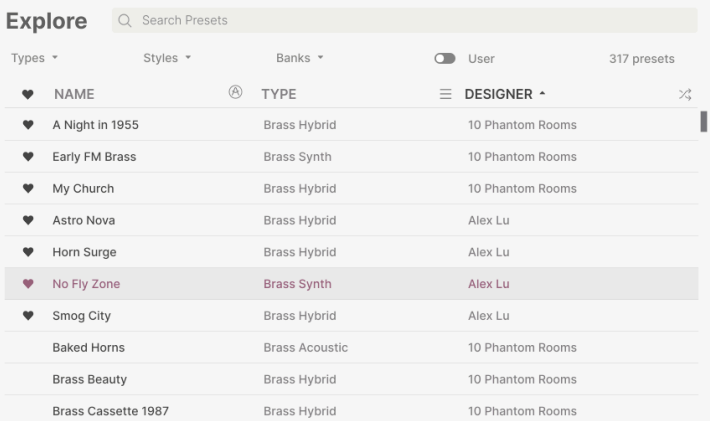

並べ替えやフィルタリング機能を必要に応じて使うことで、欲しいサウンドをいつでもすぐに見つけ出す ことができます。

# **4.4. Sidebar - サイドバー**

<span id="page-28-0"></span>プリセットブラウザの左側のセクションでは[、Search and Results](#page-24-0) [p.20] セクションに何を表示するのか を設定します。

最上部のオプションはこれです:

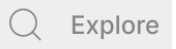

**Explore** セクションがデフォルト設定で、上述のセクションで行ったのと同じように Augmented BRASS にロードされているプリセットの現在のバンクを色々見て回ることができます。

# **4.4.1. My Sound Banks**

<span id="page-28-1"></span>Augmented BRASS で現在選択できるファクトリーとユーザーバンクがここに表示されます。今後入手し たバンクもここに表示されます。

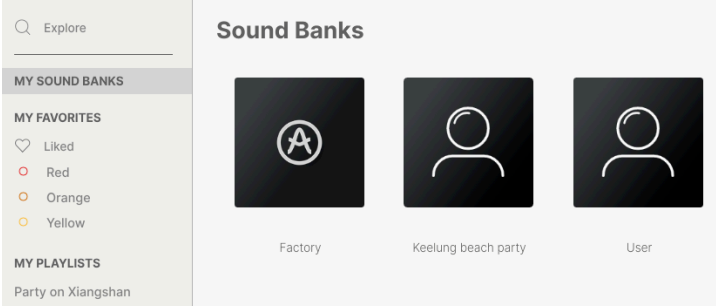

- **Liked**:ハートアイコンで "いいね" をつけたプリセットを表示します。ハートアイコンはリ ザルトリストのプリセットにマウスオーバーするとその左側に現れます。
- **カラーコード**:プリセットに7種類までのカラーコードを選択でき、カラーコードを使って プリセットをフィルタリングすることができます。

# **4.5. Preset Info Section - プリセットインフォ**

<span id="page-29-0"></span>ブラウザ画面の右サイドには各プリセットの情報が表示されます。ユーザープリセットのプリセット名、 タイプ、お気に入りなどの情報はここで変更できます。ファクトリープリセットの情報は変更できませ ん。

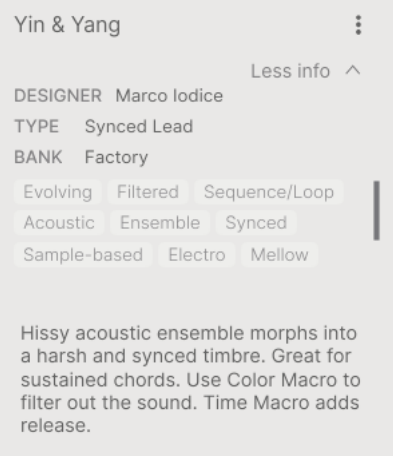

各種変更をするにはテキストフィールドに入力したり、プルダウンメニューでバンクやタイプを選択した り、**+** サインをクリックしてスタイルの追加や削除をします。

ここでタイプやスタイルを変更するとサーチ結果に反映されます。例えば、あるユーザープリセットから "Cinematic" のスタイルタグを削除してセーブした場合、そのプリセットは Cinematic のタグでサーチし てもヒットしなくなります。

### **4.5.1. 複数のプリセットの情報を変更する**

<span id="page-29-1"></span>ライブの準備などで複数のバンクに入っているプリセットを移動させたいときや、複数のプリセットに同 一のコメントを一斉に入力したいときがあるかと思いますが、簡単にできます。サーチ結果リストのプ リセット名を macOS なら Cmd+クリック、Windows でしたら Ctrl+クリックで複数選択します。次に コメントを入力したり、Bank や Type などを変更して各プリセットをセーブします。画面右上のドット が3つ縦に並んだアイコンをクリックしてカラーコードのいずれかにアサインしたり、プレイリストの作 成や追加も行えます。

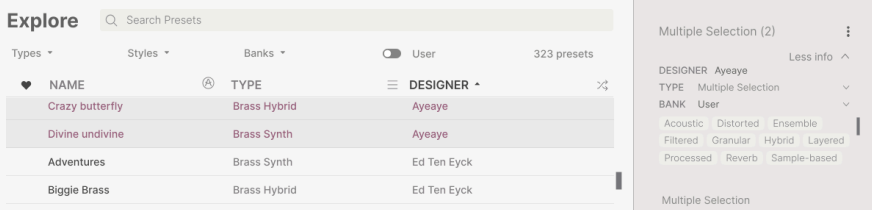

-<br>- ⇒ う ファクトリープリセットの情報を変更したいときは、*Save As* コマンドでユーザープリセットとしてセーブする<br>必要があります - カーブレナプリセットを選択すスと Info セクションに Edit と Delete ポタンが画面下部に表示される 必要があります。セーブしたプリセットを選択すると Info セクションに Edit と Delete ボタンが画面下部に表示される ようになります。

# **4.6. プリセットの選択:別の方法**

<span id="page-30-0"></span>アッパーツールバー中央部のプリセット名をクリックするとドロップダウンメニューが開きます。このメ ニューのトップにあるオプションは **All Presets** で、そこには現在選択しているバンク内のすべてのプリ セットが選択できるサブメニューが入っています。

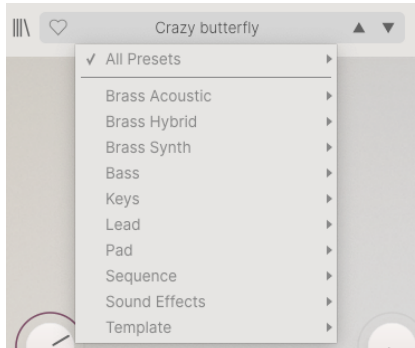

ドロップダウンメニューの "All Presets" は、すべてのサーチ条件を無視します。その下の線以下のタイプ には、そのタイプに合致したすべてのプリセットが常に入っています。

# **5. MAIN PANEL AND FEATURES**

<span id="page-31-0"></span>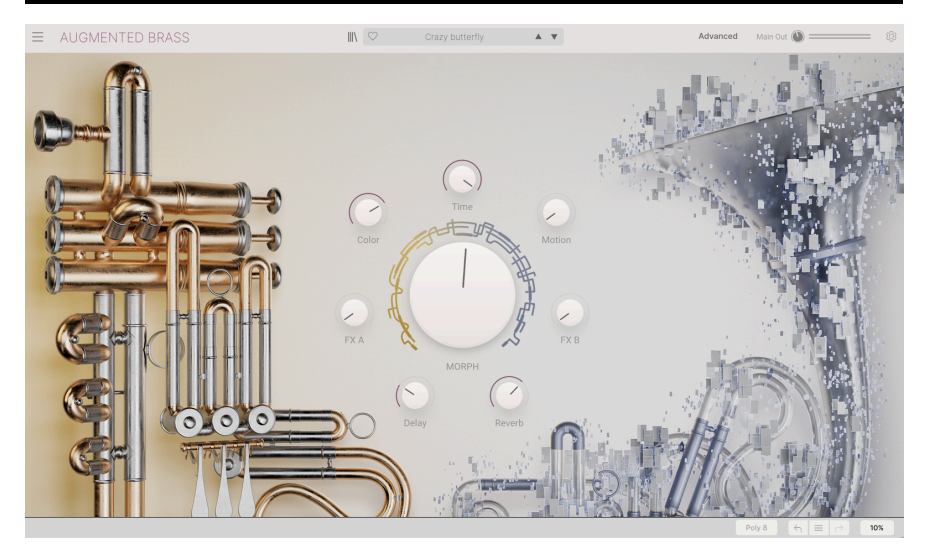

メインパネル

このチャプターではメインパネルとその機能をご紹介します。Augmented BRASS のメインパネルは8つ のマクロノブがあるだけの非常にシンプルなレイアウトです。大きな MORPH ノブの周りに7つのノブが 取り囲んでいます。これらのノブで音色を簡単に変化させることができます。また、アッパーツールバー にある "Advanced" をクリックすると Augmented BRASS の各種パラメーターが入ったアドバンストパネ ルが開き、そこでディープな音作りを行えます。アドバンストパネルの詳細につきましては、[チャプター](#page-33-0) 6 [\[p.29\]](#page-33-0)でご紹介します。

<span id="page-31-1"></span>8つのノブのうち4つはエフェクト関連のマクロで、残りの4つは音色関係のマクロです。どのマクロも複 数のパラメーターを一斉に変化させることができます。

# <span id="page-31-2"></span>**5.1. 各マクロノブの内容**

### **5.1.1. 音色関連のノブ**

- **Morph**:中心の大きなこのノブでレイヤー A-B 間をモーフィングします。
- **Color**:各レイヤーのサウンドエンジンやフィルターのパラメーターをコントロールして音 色の明るさをコントロールします。最大6つまでのパラメーターを選択でき、音色やテクス チャを変化させることができます。
- **Time**:プリセットのタイミング関係のパラメーターが変化します。最大6つまでのパラメー ターを選択して各レイヤーのエンベロープ関係のパラメーターをコントロールできます。
- **Motion**:音色に動きをつけます。モジュレーションやアルペジエイタータブのパラメーター を最大6つまでアサインできます。

### **5.1.2. エフェクト関連のノブ**

<span id="page-32-0"></span>以下のマクロノブではエフェクトのパラメーターやエフェクト量を調節することができます。マクロノブ ごとに4つまでのパラメーターを選択できます。

- **FXA**:レイヤー A に直接かかるインサートエフェクトの様々なパラメーターをコントロール します。
- **FXB**:レイヤー B に直接かかるインサートエフェクトの様々なパラメーターをコントロール します。
- **Delay**:ディレイのドライ/ウェットミックス (原音とエフェクト成分のミックスバランス) や 各種パラメーターをコントロールします。ディレイはマスターバスエフェクトで、マスター バスのエフェクトチェインの先頭に配置されています。
- **Reverb**:リバーブのドライ/ウェットミックスや各種パラメーターをコントロールします。 リバーブはマスターバスエフェクトで、マスターバスのエフェクトチェインの最後 (ディレ イの次) に配置されています。

# **6. ADVANCED PANEL**

<span id="page-33-0"></span>"Advanced" をクリックすると Augmented BRASS のフードが開き、パッチの音色や設定をよりディープ にエディットすることができるようになります。

| <b>AUGMENTED BRASS</b>                                                                                    | $\mathbb{R}$<br>Crazy butterfly                                                                               | A V                                                                                                | Main Out $\bigcirc$ = $\bigcirc$ $\otimes$<br>Advanced                                                                                                    |
|----------------------------------------------------------------------------------------------------|----------------------------------------------------------------------------------------------------|----------------------------------------------------------------------------------------------------|----------------------------------------------------------------------------------------------------|
| <b>A</b> B Layers<br>(N) Modulation (Fa) Arpeggiator (FX) Effects (OD) Macros                             |                                                                                                    |                                                                                                    |                                                                                                    |
| Layer A II<br>$Vol -$                                                                                     | Pan A1 $\leftrightarrow$ A2 $\rightarrow$ A2                                                                  | Layer B    Vol --<br><b>Johnson</b>                                                                |                                                                                                    |
| SAMPLER 1 · CHAMBER BRASS<br>$4 - 1$<br>Ħ.<br><b>Trumpet Muted Sustain</b>                                | SAMPLER 2 · ADDITIONAL SAMPLES<br>$\Xi$ (0)<br>$4 - 1$                                                        | SYNTH 1 · GRANULAR<br>$\frac{1}{2}$<br>$4 - 1$<br>Reductive Brass                                  | SYNTH 2 · HARMONIC<br>$\mathop{}\limits_{i=1}^{\infty}$<br>4<br>Additive Brass Ensemble                                                                   |
|                                                                                                    |                                                                                                    | متمنعته بمقطعهم                                                                                    |                                                                                                    |
| Width Clos<br>Width Far<br>Mix<br>Volume                                                                  | 60.<br>Attack<br>Decay<br>Sustain<br>Release<br>Synthetic ~                                                   | Start<br>Env Shape<br>Density<br>Hertz v<br>Size<br>$Time -$                                       | GD.<br>GĐ.<br>Attack<br>Decay<br>Sustain<br>Release                                                                                                    |
| 0.00<br>$\Omega$<br>Fine<br>Tuning<br>Coarse                                                              | 1.00<br>0.00<br>Att Curve<br>Dec Curve<br>Time Mult<br>Vel > Time                                             | 0.032<br>12<br>$-4.84$<br>$-0.20$<br>Grain FX<br>Fine<br>Volume<br>Coarse                          | 0.00<br>1.00<br>Att Curve<br>Dec Curve<br>Time Mult<br>Vel > Time                                                                                         |
| <b>D</b> Filter A<br>SEM <sub>v</sub>                                                                     |                                                                                                    | <b>D</b> Filter B<br><b>SEM</b> Y                                                                  |                                                                                                    |
| Cutoff<br>Reso<br>Env Amt                                                                                 | $\left( \vee \right)$<br>$\bigoplus$<br>Attack<br>Release<br>Decay<br>Sustain                                 | Cutoff<br>Env Amt<br>Reso                                                                          | $\odot$<br>G<br>Attack<br>Sustain<br>Release<br>Decay                                                                                                    |
| $V \wedge$                                                                                                | 1.00<br>0.00<br>Att Curve<br>Dec Curve<br>Time Mult<br>Vel > Time                                             | $\wedge$                                                                                           | ∕<br>1.00<br>0.00<br>Att Curve<br>Dec Curve<br>Time Mult<br>Vel > Time                                                                                    |
| LFO <sub>1</sub><br>LFO <sub>2</sub><br>FUNC <sub>1</sub><br>RAND <sub>1</sub><br>FUNC <sub>2</sub><br>Ap | MPE SLIDE VELOCITY AT<br>RAND <sub>2</sub><br>MW<br>$\overline{\phantom{a}}$<br>277,000,000<br><b>COMPANY</b> | <b>KBD</b><br>COLOR<br>MORPH<br>TIME<br><b>NUM</b><br><b>IT A THINK YOU'LL BEEN BOROUGH BY ANY</b> | <b>FXA</b><br>FXB<br>DELAY<br>MOTION<br><b>REVERB</b><br>10 Total 100 100 200 / 1.40<br>CCOLOR ANORPH TIME MOTION POVS $\leftarrow$ = $\rightarrow$<br>6% |

アドバンストパネル

このパネルは次の3つのパートに分かれています:

- **1**:Layers, Modulation, Arpeggiator, Effects, Macro の各アドバンストページへの移動がで きるナビゲーションメニューです。
- **2**:ナビゲーションメニューで選択したページがここに表示されます。
- **3**:モジュレーション、マクロの各設定がここに常駐表示されます。ここでモジュレーターの デスティネーション (モジュレーション先) をアサインしたり、その送り量 (モジュレーション の深さ) を設定することもできます。

またアドバンストモードでは、音色関係のマクロのコントロール類はロワーツールバーに表示されます。

各アドバンストページへは、画面トップにある5つのテキスト部分をクリックして入ります。

- **[Layers](#page-34-0) [p.30]**:エンジンの選択やそれに関連するすべてのパラメーターなど、レイヤー関連 のエディットを行えるページです。各レイヤーの VCA やフィルター、エンベロープもこのペ ージにあります。
- **[Modulation](#page-50-0) [p.46]**:すべてのモジュレーション関係のパラメーターにアクセスできます。
- **[Arpeggiator](#page-57-0) [p.53]**:最大16ステップのアルペジオシーケンスのエディットが行なえます。
- **[Effects](#page-59-0) [p.55]**:FX A, FX B にアクセスし、各スロットで最大2つのエフェクトを選択でき、 それに加えてマスターエフェクトのディレイとリバーブのエディットも行えます。
- **[Macros](#page-76-0) [p.72]**:Color, Time, Movement, Morph の4つのマクロコントロールと、FX A, FX B, Delay, Reverb のエフェクトマクロのためのページです。

ご覧の通り、画面はセンターから2つのレイヤーで左右に分割されており、各レイヤーで自由にエンジン を割り当てることができます。エンジンにはサンプルとシンセの2種類があり、サンプルエンジンでは、 Chamber Brass (チェンバーブラス)、Orchestral Brass (オーケストラブラス)、Processed Brass (プロセ スブラス)、Additional Samples (その他のサンプル) からサンプルを選択できます。シンセエンジンでは バーチャルアナログ、グラニュラー、ハーモニック、シンプラー (Simpler)、ウェーブテーブルの各シン セシスから選択できます。さらに、レイヤーごとにもう1つのエンジンを使用することができ、そこでも マルチサンプルかシンセをアサインすることができます。このように、Augmented BRASS は真にフレキ シブルでパワフルなインストゥルメントなのです。

# **6.1. Layers**

<span id="page-34-0"></span>ここが Augmented BRASS の心臓部と言えるセクションです。2つのレイヤーがあり、各レイヤーには2つ のスロットがあり、2つのサウンドエンジンを組み合わせて使用することができます。

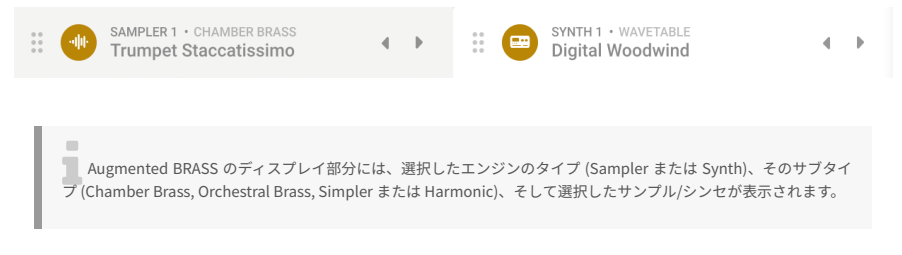

各レイヤーにはグローバルのボリュームとパンニングのスライダーが最上部にあり、レイヤー画面下部に は豊富なフィルタータイプから選択したものが表示されます。

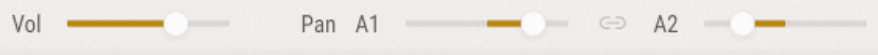

レイヤーの各パートのパンニングは、別々に設定できます。

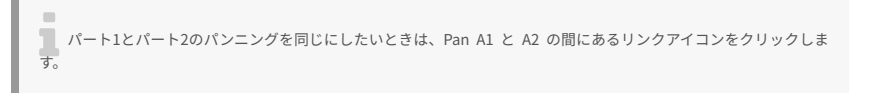

# **6.1.1. Sampler**

<span id="page-35-0"></span>Sampler (サンプラー) はサンプルサウンドを扱うエンジンで、マルチサンプルによる美しいサウンドが入 っています。

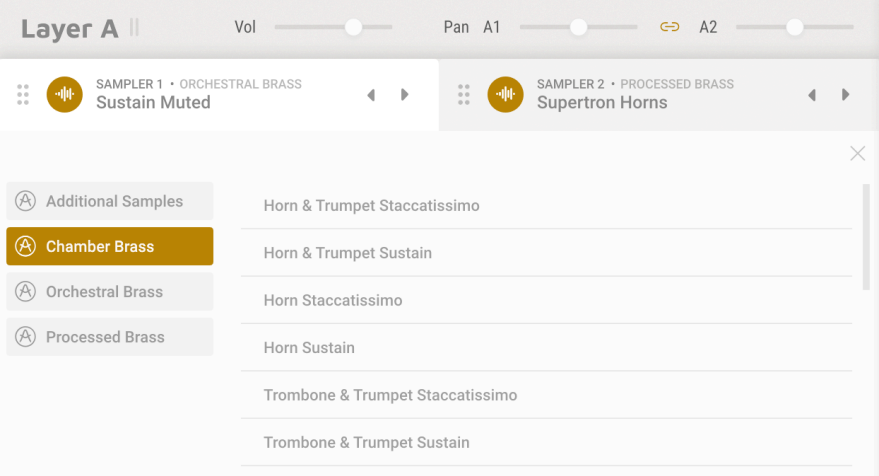

### サンプルの選択

サンプルは、リアルな Chamber Brass (チェンバーブラス)、Orchestral Brass (オーケストラブラス)、 Processed Brass (プロセスブラス:加工されたブラス) のほか、Additional Samples (その他のサンプル) から選択できます。
#### **6.1.1.1. 共通パラメーター**

以下は各サンプルタイプに共通したパラメーターです。

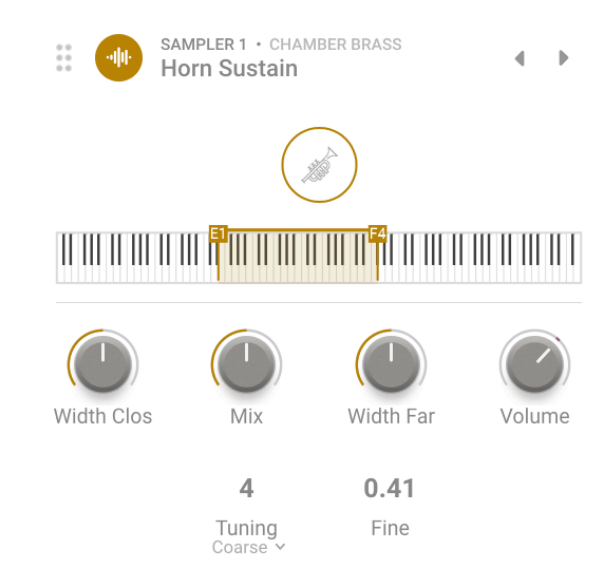

- **Volume**:サンプルの全体的な音量を調整します。
- **Tuning**:サンプルのチューニングモードを Coarse と Kbd Offset から選択します。

Coarse を選択すると、サンプルのピッチを上下2オクターブ (±24半音) の範囲から半音単位のインターバ ルで設定できます。

Kbd Offset を選択すると、一連の設定値に従ってサンプルを再生するキーボードの音域をシフトさせるこ とができます。

Augmented BRASS では、Kbd Offset を選択した場合、発音する音域が設定値に応じてダイナミックに変化するデ スプレイを追加しました。

• **Fine**:選択したパートのピッチをセント (半音の1/100) 単位で調整します。

 $\overline{a}$ 

## **6.1.1.2. サンプルタイプ固有のパラメーター**

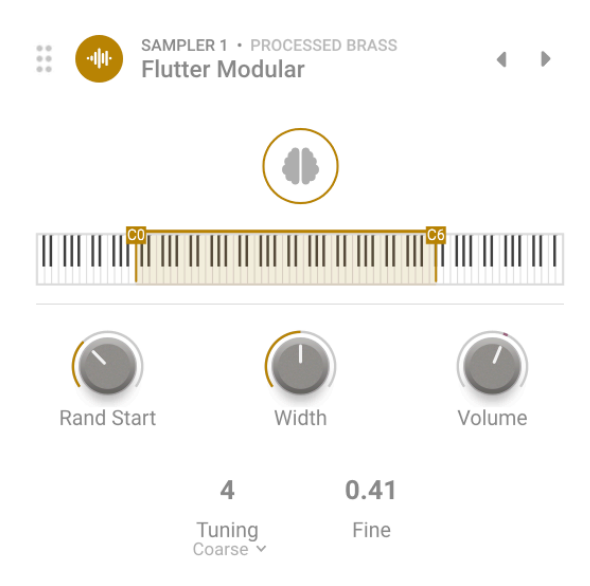

Processed Brass と Additional Samples のサンプルを選択した場合、以下の2つのパラメーターも使用で きます:

- **Rand Start**:サンプルのスタートポイントをランダムに設定します。
- **Width**:ステレオの広がりを設定します。

```
\simTip: この2つのパラメーターを色々な設定値にすることで、より生き生きとしたサンプルになり、個性的なサウン
ドにすることができます。
```
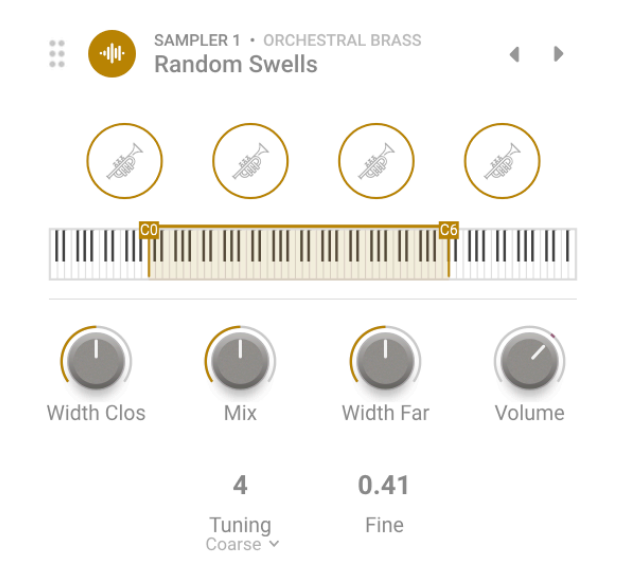

Chamber と Orchestral Brass のサンプルは、遠近2種類のマイク位置で収録されています。

その結果、次の3つのパラメーターが使用できます:

- **Width Clos**:音源の近くに設置したマイクのステレオの広がりを調整します。
- **Width Far**:音源から離れた位置に設置したマイクのステレオの広がりを調整します。
- **Mix**:遠近2つのマイクのミックスバランスを調整します。

i Tip: 上記3つのパラメーターを色々な設定にしてサウンドの新たな側面を見つけてみてください。

## **6.1.2. Synth**

このエンジンはシンセシスによるサウンドエンジンで、5タイプのシンセシスから選択でき、マルチサン プルによる素晴らしいブラスサウンドを補強したり、よりカラフルなものにするのに役立ちます。シンセ シスには Analog (バーチャルアナログ)、Granular (グラニュラー)、Harmonic (ハーモニック)、Simpler (シンプラー)、Wavetable (ウェーブテーブル)の5タイプがあります。

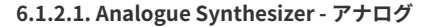

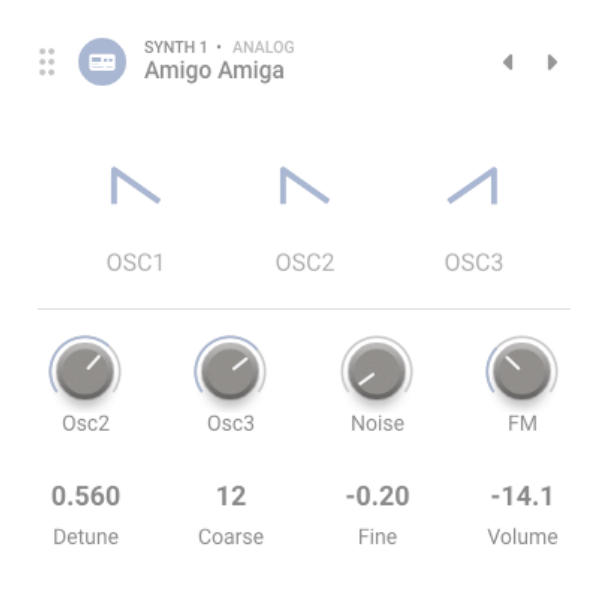

アナログシンセサイザー

Arturia のアドバンテージの1つに、色々な時代のアナログシンセサイザーのキャラクターや挙動をエミュ レートする技術があることだろうと思います。Augmented BRASS のアナログエンジンは、こうしたキャ ラクターなどのフレイバーを簡単に得られるように作られています。

- **OSC 1, 2 & 3**:各オシレーターの波形をサイン波、三角波、ノコギリ波、反転ノコギリ波、 矩形波から選択できます。
- **OSC 2 & 3 Level**:オシレーター2と3の音量レベルを調節します。
- **Noise**:ノイズジェネレーターの音量を調節します。
- **FM**:ソースオシレーターからのモジュレーション信号のレベルを調整し、オシレーター1、 2に対するFM (周波数変調) の深さを調整します。
- **Detune**:ユニゾンボイス間のデチューン量を設定します。
- **Coarse**:全オシレーターのチューニングを半音単位、上下2オクターブの範囲で設定しま す。
- **Fine**:全オシレーターのチューニングの微調整です。
- **Volume**:サウンド全体の出力ボリュームを調整します。

## **6.1.2.2. Granular Synthesizer - グラニュラー**

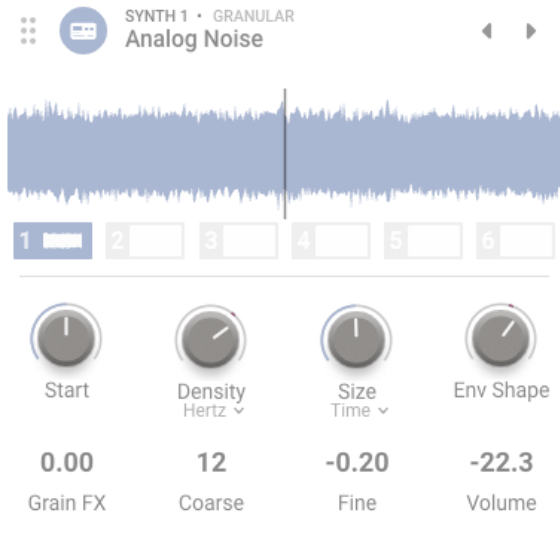

グラニュラーシンセサイザー

グラニュラーシンセサイザーは、グレインというサンプルの小さな断片を使用し、これを色々に変化させ て複雑なテクスチャサウンドを作り出す音源です。波形表示部には6つのサンプルスロットがあり、これ らを使用して音作りができます。

- **Start**:グレインが発音するスタートポイントを設定します。
- **Density**:グレインが発生する密度 (頻度) を設定します。ドロップダウンメニューになって おり、テンポに対して非同期の Hertz またはテンポ同期にする Binary, Dotted, Triplets から 選択し、ノブでその頻度を調節できます。
- **Size**:各グレインのサイズ (時間的な長さ) を設定します。これにもドロップダウンメニュー があり、非同期の Time、またはテンポ同期 (Binary, Dotted, Triplets)、あるいはレシオ (Density の設定値に対する比率) が選択でき、ノブで調整できます。
- **Env Shape**:グレインの音の立ち上がりと鳴り終わりの速さ (アタックとリリース) をワンノ ブで調整し、スムーズな感じやクリック感の強い感じなどにすることができます。
- **Grain FX**:グレインのピッチにモジュレーションをかけます。
- **Coarse**:サンプルのチューニングを半音単位、上下2オクターブの範囲で設定します。
- **Fine**サンプルのチューニングをセント単位で微調整します。
- **Volume**:サウンドの全体的な音量を調節します。

#### **6.1.2.3. Harmonic Synthesizer - ハーモニック**

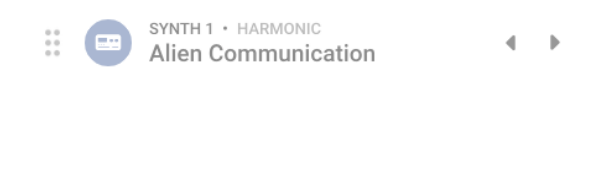

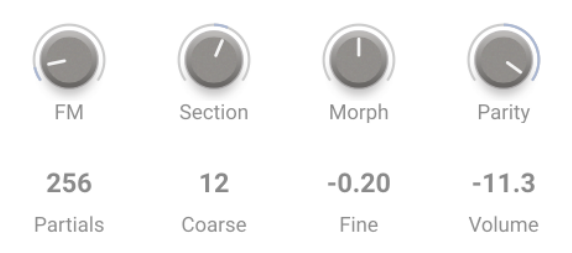

ハーモニックシンセサイザー

トラディショナルなシンセサイザーの多くはサブトラクティブ方式 (減算合成) です。つまり、最初に豊富 な倍音を含んでいたり、複雑な波形を用意し、それをフィルターで不要な倍音をカットするという方式で す。アディティブ方式 (加算合成) はその逆で、必要な波形になるまでサイン波 (倍音を一切含んでいない 純粋な波形) を追加していく方式です。その結果はエンジン画面の中上部にスペクトラムとして表示さ れ、その下に各パラメーターが表示されます。この各パラメーターで倍音のセットをコントロールするこ とができます。Augmented BRASS では、豊富なパラメーターで倍音構成を自在にコントロールできま す。

- **FM**:ソースオシレーターからハーモニックオシレーターの基音の周波数 (音程) に対するモ ジュレーション量を設定します。基音周波数が変化することで、各倍音の周波数も一斉に変 化します。
- **Section**:倍音列の中から一部を取り出す「窓」の位置を設定します。
- **Morph**:メインパネルの Morph ノブではありません。このノブは、ファクトリー設定の2つ のスペクトラルフィルターの間をクロスフェードし、倍音列の一部をブースト/カットしま す。
- **Parity**:倍音列のうち、奇数次倍音と偶数次倍音のプロポーションを調整します。奇数次倍 音のみや偶数次倍音のみ、あるいはその中間の状態にすることができます。
- **Partials**:倍音の数を設定します。
- **Coarse**:ハーモニックオシレーターのチューニングを半音単位、上下2オクターブの範囲で 設定します。
- **Fine**ハーモニックオシレーターのチューニングをセント単位で微調整します。
- **Volume**:サウンドの全体的な音量を調整します。

#### **6.1.2.4. Simpler (Sample engine) - シンプラー (サンプルエンジン)**

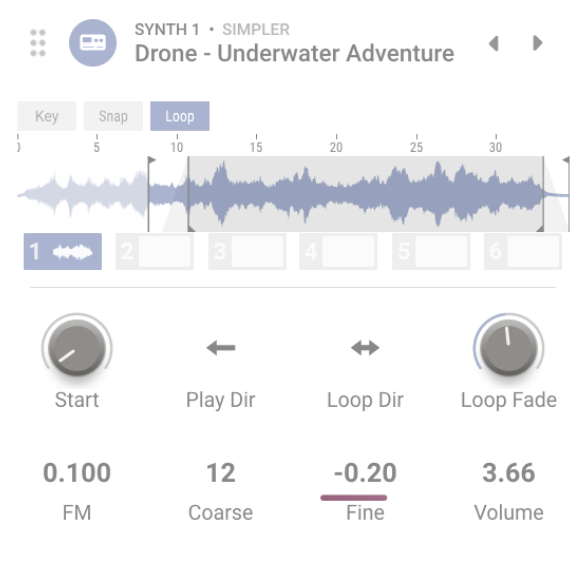

シンプラーシンセサイザー

シンプラーエンジンは、面白いテクスチャや多彩な特徴あるサウンドを作り出せるシンプルなサンプルエ ンジンです。使用できるサンプルは、使いやすいように次のカテゴリーに分類されています:Drone, Field, Foley, Impact, Noise, Pad, SFX

このエンジンでは、インタラクティブ性が非常に高いビジュアライザーを採用し、プリセットのエディッ トや豊富なパラメーターの調整ができるようになっています。

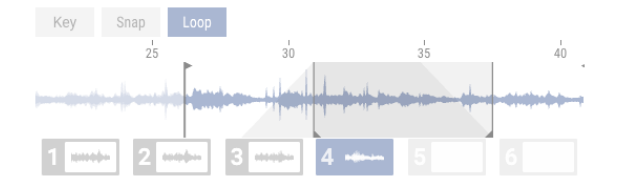

まずはビジュアライザーの上部にある3つのボタンをご紹介しましょう:

- **Key**:"Key" がオフの場合、キーボードを弾くとサンプルを再生しますが、キーボードの音 程には追従しません。"Key" がオンの場合は、キーボードで弾いた音程に追従してサンプル のピッチを変えて再生します。この設定はグローバルなものですので、そのプリセットで使 用しているすべてのサンプルスロットに対して適用されます。
- **Snap**:サンプルマーカーを移動させたときに、ゼロクロスポイントを選択できるようにな ります。この設定はグローバルなものですので、そのプリセットで使用しているすべてのサ ンプルスロットに対して適用されます。
- **Loop**:サンプルをループさせます。ループがオンの場合は、パラメーターが2つ追加され、 2つのループマーカーも追加されます。

ビジュアライザー上では、マーカー (上にフラグのある縦線) を移動させることでサンプルのスタートポイ ントとエンドポイントの位置を簡単に変更できます。同様に、ループがオンのときは、ループマーカー (下にフラグのある縦線) を移動させることで、ループ区間のスタートとエンドポイントを簡単に調整でき ます。

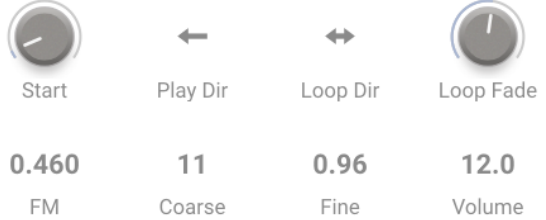

以下は Simpler エンジンで使用できる全パラメーターです:

- **Start**:サンプルの再生を開始するスタートポイントを設定します。
- **Play Dir** (direction):サンプルの再生方向を Normal (通常再生) か Reverse (逆再生) のどち らかにセットします。
- **Loop Dir** (direction):ループ区間内での再生方向を、Forward (通常再生) か Backward & Forward (正逆交互) のどちらかにセットします。Backward & Forward を選択した場合、ル ープ区間内でのサンプルは通常再生と逆再生を繰り返します。
- **Loop Fade**:ループのクロスフェードを設定します。その様子はビジュアライザーでチェッ クできます。
- **FM**:FM (周波数変調) の深さを設定します。グラニュラーエンジンの FM と同様です。
- **Coarse**:すべてのサンプルスロットのチューニングを半音単位で設定します。
- **Fine**:すべてのサンプルスロットのチューニングをセント単位で微調整します。
- **Volume**:Simpler エンジンのサウンドの全体的な音量を調整します。

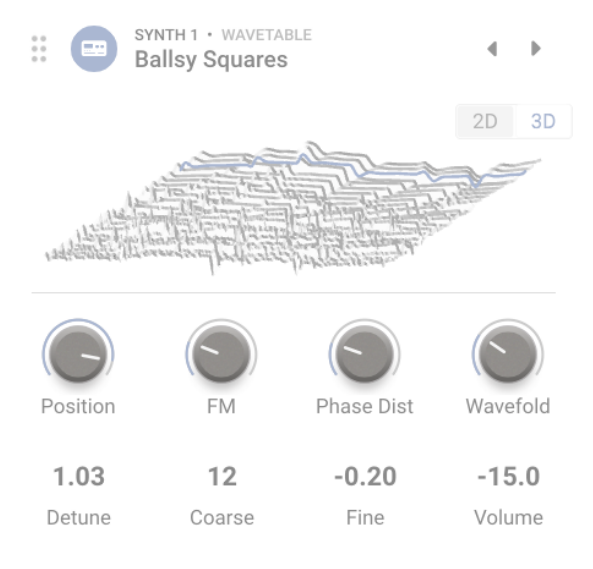

ウェーブテーブルシンセサイザー

ウェーブテーブル方式には、通常のオシレーターでは不可能な面白い音作りのオプションが豊富にありま す。各ウェーブテーブルは、色々な波形をつなげて1つのテーブルとして作られています。そのテーブル の読み出す位置を、ノブやマクロ、モジュレーションでリアルタイムに変化させることで、大きな音色変 化を作り出します。

ウェーブテーブルのエンジン画面には2Dまたは3Dでウェーブテーブルを表示する部分があり、2D/3D の 切り替えは画面右上の小さなボタンで行えます。

- **Position**:ウェーブテーブルを読み出す位置を設定します。読み出し位置は、波形表示画面 をドラッグすることでも選択できます。波形表示を2Dや3Dに切り替えると読み出し位置の 変化が視覚的にわかりやすくなります。
- **FM**:ウェーブテーブルに FM (周波数変調) をかけます。
- **Phase Distortion**:フェイズディストーションは、モジュレーター波形でソース波形を変化 させる方式の1つです。ノブを上げていくとソース波形内の振幅位置が時間軸上でシフトし ていき、その結果音色が変化していきます。
- **Wavefolding**:波形のゼロクロスから上下の部分 (波形の山と谷部分) をそれぞれの反対側へ 折りたたむことで、元の波形にはなかった倍音が生じ、複雑でユニークな波形を作り出しま す。
- **Detune**:ユニゾンボイス間のデチューン量を設定します。
- **Coarse**:ウェーブテーブルのチューニングを半音単位、上下2オクターブの範囲で設定しま す。
- **Fine**ウェーブテーブルのチューニングをセント単位で微調整します。
- **Volume**:ウェーブテーブルの全体的な音量を調節します。

#### **6.1.3. Amplitude Envelope**

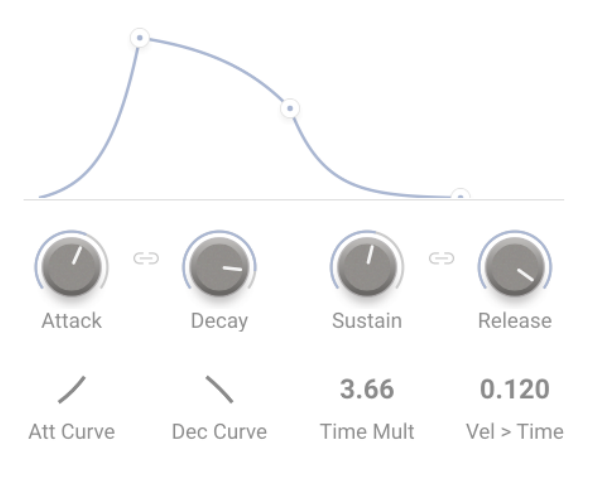

エンベロープの調整

Augmented BRASS の4つのパートそれぞれには音量の時間的変化をコントロールするエンベロープが1基 ずつあります。このエンベロープで、ノートオン時からの音量の時間的な変化を作ることができます。画 面の4つのノブをドラッグするほか、エンベロープのグラフにあるポイントを直接ドラッグすることでも エディットできます。

以下はエンベロープのパラメーターです:

- **Attack**:アタックタイム (音が立ち上がる速さ) を設定します。
- **Decay**:ディケイタイム (アタックの段階を過ぎてサステインレベルに落ち着くまでの時間 的な長さ) を設定します。
- **Sustain**:サステインレベルを設定します。アタック、ディケイの段階の終了後、ノートオ ンが続いている場合、このノブで設定したレベルを維持します。
- **Release**:リリースタイムを設定します。ノートオフの瞬間からエンベロープの出力レベル (この場合は音量) がゼロになるまでの時間が、リリースタイムです。
- **Att Curve**:アタックのカーブをリニア (直線) からエクスポネンシャルやログカーブまでの 範囲で調整します。
- **Dec Curve**:ディケイのカーブをリニア (直線) からエクスポネンシャルやログカーブまでの 範囲で調整します。
- **Time Mult**:エンベロープの全体的な動作時間を伸長/圧縮します。
- **Vel>Time**:アタックタイムをベロシティでコントロールする感度を調節します。設定値を 上げていくと、高いベロシティ値では早いアタックになり、低いベロシティ値ではゆっくり としたアタックになっていきます。

ADSR ノブの間にある **リンク** アイコンをオンにすると、ディケイとリリースがリンクして動作します。

## **6.1.4. The Filter**

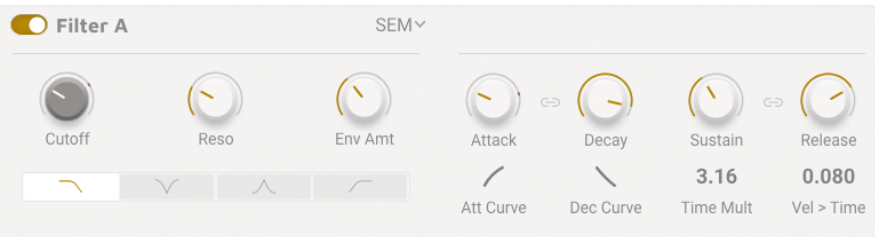

このセクションにはフィルター関係のパラメーターがあり、倍音構成を変化させることで音色を変化させ ます。2つのレイヤーそれぞれにフィルターがあり、レイヤーごとに音色を調整することができます。

### **6.1.4.1. The filter types - フィルタータイプ:**

Augmented BRASS には6種類のフィルタータイプが内蔵されています。クラシックな SEM フィルターを はじめ、Multimode (マルチモード)、Surgeon (サージョン)、Comb (コム)、Phaser (フェイザー)、 Formant (フォルマント) の6種類です。このうち、前3者 (SEM, Multimode, Surgeon) はローパス、ノッ チ、バンドパス、ハイパスの各フィルターから選択できます。この機能をオフにすることもできます。

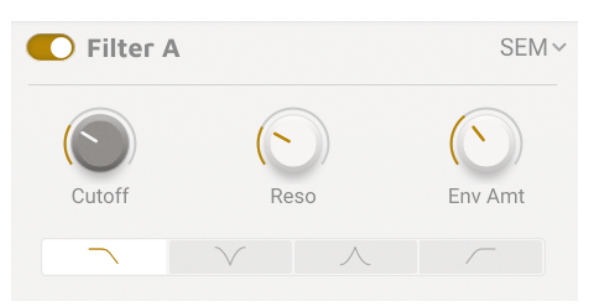

有名な Oberheim SEM フィルターをベースにしたフィルターモデルです。スロープは 12dB/oct で、ロー パス、ノッチ、バンドパス、ハイパスに切り替えて使用できます。

- **Cutoff**:カットオフフリケンシーを20Hz〜20kHzの範囲で設定します。
- **Resonance**:フィルターのレゾナンス (エンファシスやピークとも言います) を調節します。
- **Env Amt**:フィルターエンベロープによるモジュレーション量を設定します。

**SEM**

フィルター画面

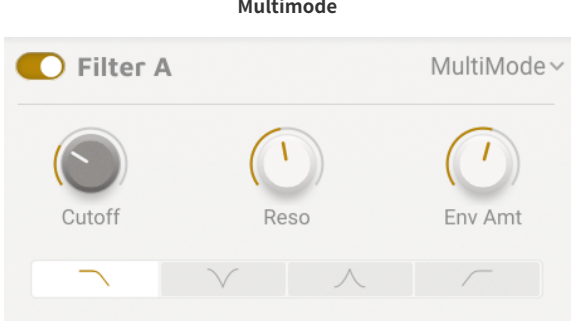

Arturia 独自設計の 24dB/oct のフィルターモデルで、ローパス、ノッチ、バンドパス、ハイパスに切り替 えて使用できます。

- **Cutoff**:カットオフフリケンシーを20Hz〜20kHzの範囲で設定します。
- **Resonance**:フィルターのレゾナンスを調節します。
- **Env Amt**:フィルターエンベロープによるモジュレーション量を設定します。

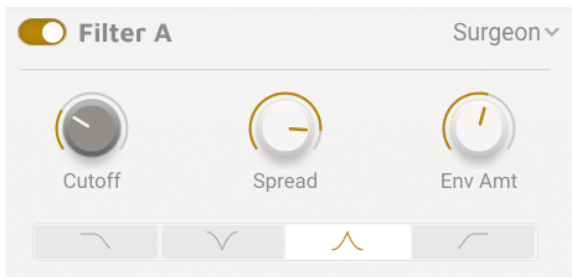

**Surgeon**

64dB/oct という非常にシャープなフィルターで、4つのモード (ローパス、ノッチ、バンドパス、ハイパ ス) に切り替えて使用できます。

- **Cutoff**:カットオフフリケンシーを20Hz〜20kHzの範囲で設定します。
- **Spread**:ノッチまたはバンドパスモード時のカット/ブースト幅 (バンド幅) を調節します。
- **Env Amt**:フィルターエンベロープによるモジュレーション量を設定します。

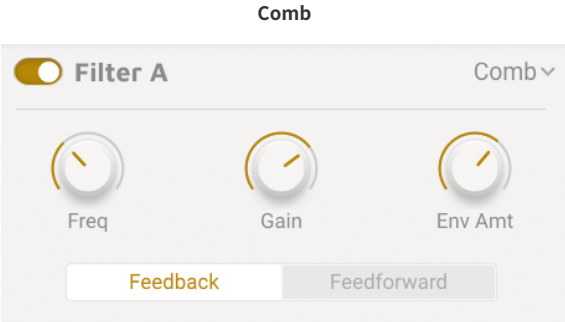

コムフィルターは、入力信号にディレイをかけた信号とミックスすることで、入力信号の倍音構成にピー クとノッチを作り出すフィルターです。また、コムフィルターにはフィードバックループがあります。

- **Frequency**:ピークとノッチの周波数レンジを設定します。
- **Gain**:ピークとノッチを強調する度合いを調整します。
- **Env Amt**:フィルターエンベロープによるモジュレーション量を設定します。
- **Feedback/ Feedforward**:ディレイ成分をコムフィルターのインプットに送る (フィードバ ック) か、コムフィルターのアウトプットに送る (フィードフォワード) かを切り替えます。

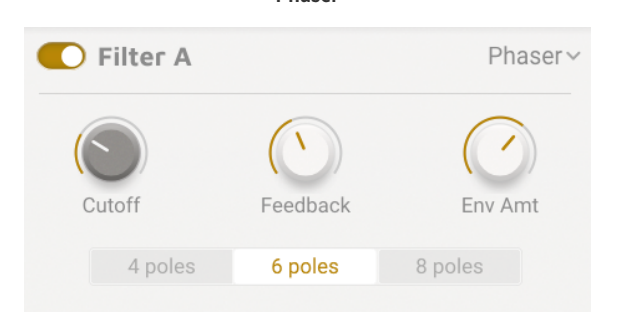

**Phaser**

フェイザーフィルターは1960年代以降の音楽でよく登場するエフェクターをベースにしたものです。倍 音構成にピークとノッチを作ることで入力信号を加工する点ではコムフィルターと同様ですが、フェイザ ーフィルターでは位相の干渉によるピークとノッチを多段階に設定できる点がこのフィルターの特色で す。その結果、独特なスウィープやウォブル的な音色変化を作り出すことができます。

- **Cutoff**:ピークとノッチの周波数レンジを設定します。
- **Feedback**:ピークとノッチを強調する度合いを調整します。
- **Env Amt**:フィルターエンベロープによるモジュレーション量を設定します。
- **Poles (ボタン)**:ピークの数 (フィルターのポール数) を 4, 6, 8 のいすれかに設定できます。

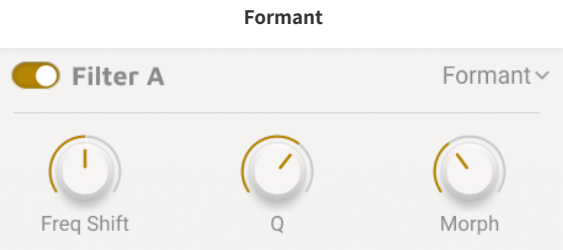

現存する最も強力なフィルターは、人間の発声機構でしょう。フォルマントフィルターは、様々な「母 音」サウンドを作ったりエディットすることができ、それを入力信号にかけることができます。

- **Freq Shift**:フォルマント効果の周波数レンジを設定します。
- **Q**:レゾナントピークを強調する度合いを調節します。
- **Morph**:母音サウンド間をシフトします。

# **6.2. Modulation - モジュレーション**

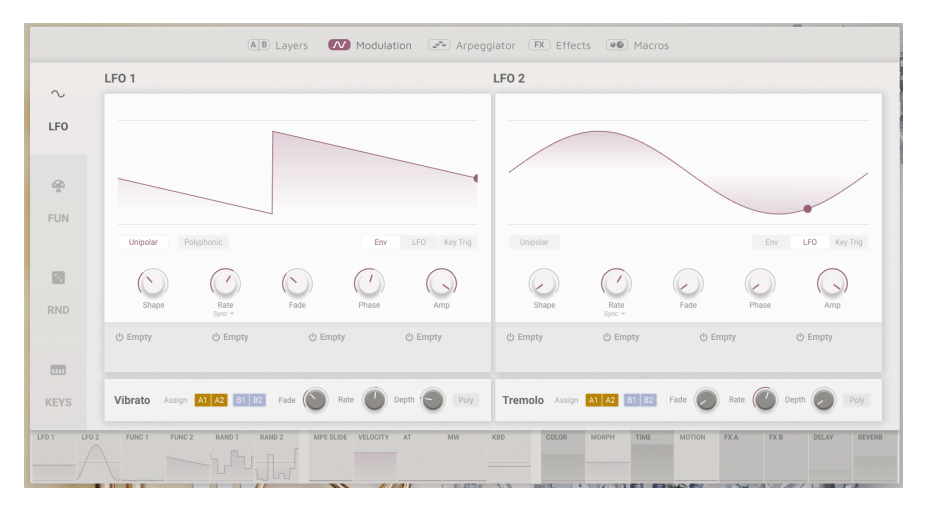

モジュレーションページ

Augmented BRASS には膨大なモジュレーション機能が搭載されています。アドバンストページの各セク ションの下部にはモジュレーション機能を表示する横長のストリップがあり、各モジュレーションソース の状況をリアルタイムに表示するだけでなく、モジュレーションルーティング (モジュレーションの接続) も設定することができます。

モジュレーションストリップ

モジュレーションストリップの各項目をクリックすると、それに関連するモジュレーションスロットが開 きます。例えば、LFO 1 をクリックすると通常はモジュレーションパネルで見られる、その LFO で使用で きる4つのスロットが表示されます。

マクロやモジュレーター (モジュレーションソース) を選択してから、デスティネーションにしたいノブを ドラッグするとモジュレーションの接続ができます。この時、具体的に何をモジュレーションするのかが わかるテキストが表示されます。

モジュレーションをかけたいパラメーターにマウスオーバーして、+ シンボルを表示させることもできま す。

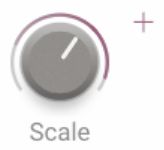

"+" シンボルをクリックすると、そのパラメーターにモジュレーションストリップにあるモジュレーショ ンソースをアサインすることができます。

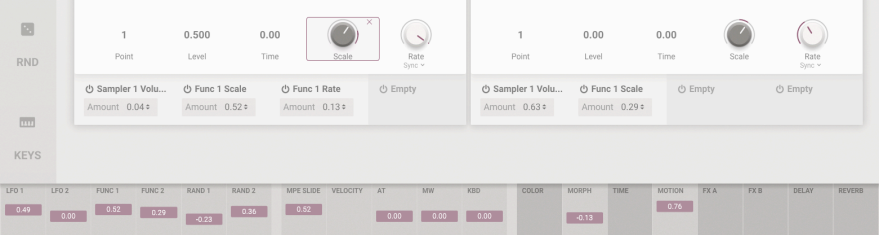

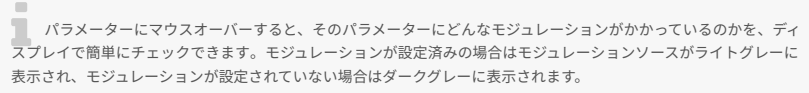

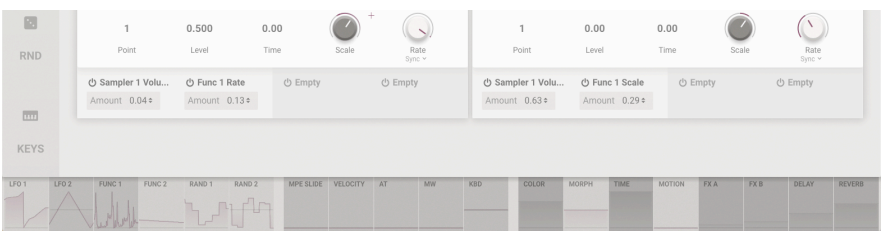

上記のモジュレーションに加えて、レイヤー A と B のそれぞれのパートに自由にアサインできるビブラー トとトレモロも使用できます。

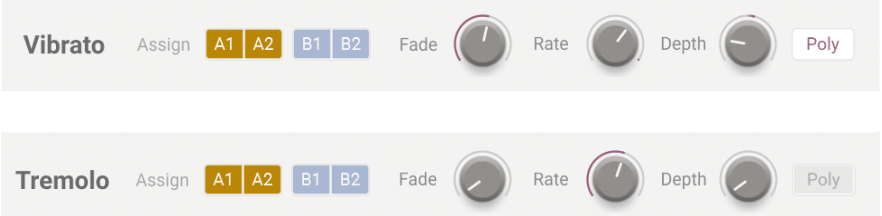

#### **6.2.1. LFOs**

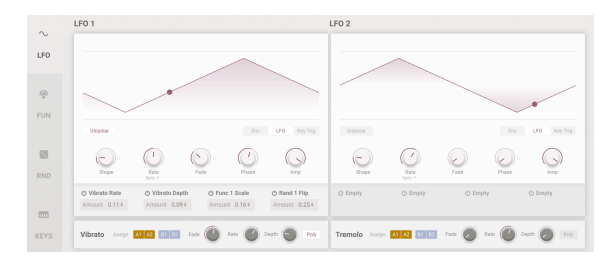

ローフリケンシーオシレーター

LFO (ローフリケンシーオシレーター) は周期的な波形を出力する一般的なモジュレーターです。色々なデ スティネーションに自由にアサインでき、MIDI クロックにも同期可能でテンポに完璧に合った動作をさ せることもできます。以下は、各 LFO に共通したパラメーターです。

- **Unipolar**:オンの場合、LFO からはプラスの値 (波形のゼロクロスから上側) のみを出力し ます。例えば、ユニポーラモードの LFO をフィルターのカットオフにアサインし、アマウン トを 50% に設定した場合、実際のモジュレーション量は LFO の本来の出力レベルの 50% に なります。
- **Polyphonic**:オンの場合、同時に発音しているボイスのそれぞれに LFO の効果がかかりま す。このオプションは LFO がフリーランニングのときには使用できません。
- **Play Modes**:
	- **Env**:ノートオンのときに1周期分だけ出力されます。レガート奏法 (前のノー トがオフになる前に次のノートを弾く奏法) をした場合、LFO はリトリガーしま せん。
	- **LFO**:ノートオンに関係なく繰り返し発振し続けます。
	- **Key Trig**:繰り返し発振しますが、ノートオン時に波形の先頭からリスタート します。
- **Shape**:LFO の波形を設定します。
- **Rate**:LFO の周期 (スピード) を設定します。
	- **Rate Sync**:ドロップダウンメニューでフリーランニングの Hertz (Hz) か、テ ンポ同期のいずれかに切り替えることができます。テンポ同期の場合は、通常 の同期に加えて付点音符に対応する Dotted、3連符に対応する Triplet も選択で きます。
- **Fade**:LFO のリスタート時に LFO 出力が徐々に上がってくる長さを設定します。LFO がフ リーランニングの場合は、DAW のトランスポートをトリガーにしてフェイドがかかります。
- **Phase**:LFO 波形のスタート位相を設定します。
- **Amp**:LFO の全体的な出力レベルを調節します。

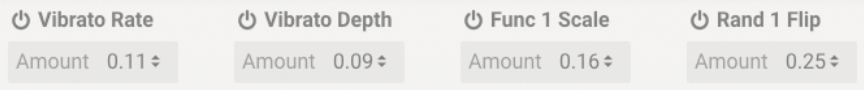

デスティネーションスロット

各 LFO 画面の下には、4つのデスティネーションスロットがあります。

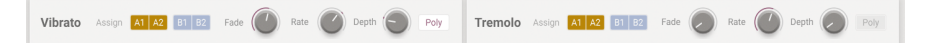

**Vibrato** (ビブラート) と **Tremolo** (トレモロ) のパラメーターは非常にシンプルです。それぞれに効果をか けるレイヤーのパートを選択するスイッチがあります。

- **Fade**:ノートオン時に効果 (ビブラート/トレモロ) が徐々にかかってくる長さを設定しま す。
- **Rate**:ビブラート/トレモロの周期 (スピード) を Hz 単位で設定します。
- **Depth**:ビブラート/トレモロの深さを設定します。
- **Poly**:オンの場合、それぞれの効果はポリフォニックでかかります。つまり、同時に発音し ているボイスのそれぞれにビブラートやトレモロが個別にかかります。

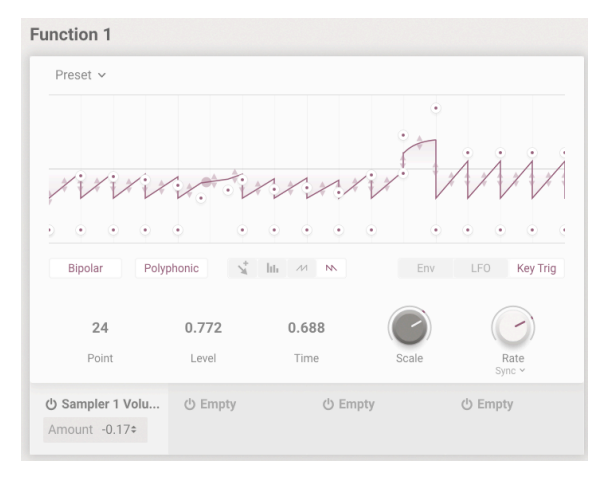

#### **6.2.2. FUN AKA Function**

ファンクションジェネレーター

このタブ (タブ名がかなり適切です!) には、エンベロープと LFO が合体したような、ブレイクポイント の位置を自由に調整できるマルチセグメントのファンクションジェネレーターがあります。画面の X 軸は 時間を、Y 軸はモジュレーション量をそれぞれ表します。ドローモードでランプ波やノコギリ波のような 形にしたり、自由な波形を描くこともできます。また、オリジナル波形をプリセット化してあとで呼び出 すこともできます。この機能はファンクション画面の左上にある "Preset" のドロップダウンメニューに 入っています。

• **1. グラフィックディスプレイ**:ここにファンクション (モジュレーション波形) が表示されま す。単なる表示だけでなく、ここで直接エディットすることもできます。ドローツールでモ ジュレーション波形を直接描くこともできます。左クリックでブレイクポイントの追加、右 クリックでポイントの削除ができ、ポイント間にある上下の矢印でその区間のカーブをログ カーブやエクスポネンシャルに調整できます。ディスプレイ下部の Point, Level, Time の各 フィールドで全22ポイントそれぞれのポイント位置を微調整できます。

- **2. ドローツール**:
	- **Free**:ブレイクポイントを1つ追加します。ドラッグするとポイントが移動し ます。
	- **Line**:ブレイクポイントを複数作成し、それぞれの間を直線で結びます。
	- **Ramp**:上昇するノコギリ波 (ランプ波) の形にブレイクポイントを複数作成し ます。
	- **Sawtooth**:下降するノコギリ波の形にブレイクポイントを複数作成します。
- **Point**:ここの数値フィールドを上下にドラッグしてエディットしたいブレイクポイントを 選択します。または、グラフィックディスプレイ上で直接選択することもできます。
- **Level**:選択したブレイクポイントの Y 軸上の位置を調整します。
- **Time**:選択したブレイクポイントの X 軸上の位置を調整します。
- **3. プレイモード**:
	- **Env**:ノートオン時にファンクションの1周期分だけ動作します (ワンショット 動作)。既存のポイントをダブルクリックすることでそのポイントをサステイン ポイントにすることができます。レガート奏法 (前のノートがオフになる前に次 のノートを弾く奏法) で演奏した場合、ファンクションはリトリガーしません。
	- **LFO**:ノートオンに関係なく先頭から終端までを繰り返します (ループ動作)。
	- **Key Trig**:ファンクションは繰り返し出力 (ループ動作) しますが、ノートオン のタイミングで先頭からリスタートします。
- **Scale**:ファンクションの全体的な出力レベルをスケーリング (調整) します。
- **Rate**:ファンクションの周期を設定します。
	- **Rate Sync**:Hz を選択した場合、ファンクションはフリーランニングになりま す。Binary, Triplets, Dotted のいずれかを選択した場合、ファンクションの周 期がテンポに同期します。
- **Bipolar**:オンの場合、ファンクションからはゼロクロスを境にプラスとマイナスの値を出 力します。
- **Polyphonic**:オンの場合、同時に発音しているボイスのそれぞれにファンクションの効果 が個別にかかります。このオプションは、プレイモードが LFO (フリーランニング) のときに は使用できません。

2つのファンクションそれぞれの画面下部には、デスティネーションスロットが4つあります。

#### **6.2.3. RND AKA Random**

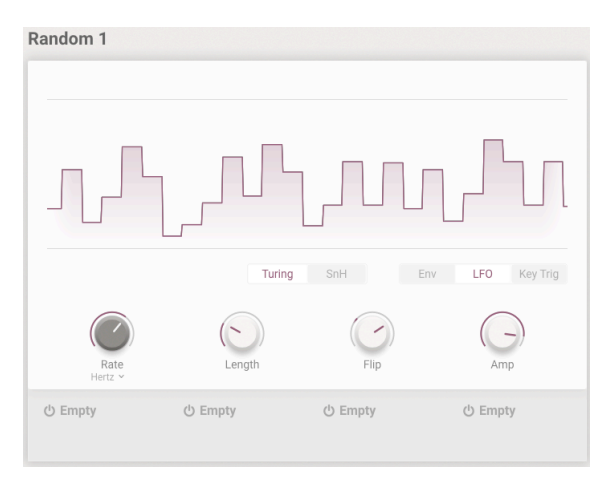

ランダムジェネレーター

ファンクションジェネレーターがやり過ぎだとお感じになったあなた、この2つのランダムモジュレーシ ョンソースはまさにその名の通り、モジュレーション信号にランダムな揺らぎを作り出します。モードは 2つあります。1つは Turing、暗号解読で有名な数学者アラン・チューリングにちなんで名付けられたこ のモードでは、ある程度制御されたカオスを作り出します。もう1つはおなじみのサンプル&ホールドで す。モードの選択によってパラメーター構成が多少変化します。

以下は Turing と SnH (サンプル&ホールド) で共通のパラメーターです:

- **Polyphonic**:オンの場合、同時に発音しているボイスのそれぞれにランダムなモジュレー ションがかかります。このオプションはプレイモードが LFO (フリーランニング) のときには 使用できません。
- **Rate**:ランダマイザーの周期 (スピード) を設定します。
	- **Rate Sync**:ドロップダウンメニューでテンポ非同期の Hz、またはテンポ同期 の Binary, Triplets, Dotted のいずれかを選択できます。
- **Amp**:ランダマイザーの全体的な出力レベルを調整します。
- **Turing モード** (ラジオボタン):
	- **Length**:モジュレーションピーク (ランダム化された各モジュレーションレベ ル) のシーケンスの長さを設定します。
	- **Flip**:モジュレーションピークが反転する確率を調整します。

• **SnH モード** (ラジオボタン):

- **Smooth**:モジュレーションピーク間をスムージングし、角のとれたランダム 波形にします。設定値がゼロの場合は、ステップ状の変化になります。
- **プレイモード** (ラジオボタン):
- **Env**:ノートオン時にランダマイザーの1周期分だけ動作します (ワンショット動作)。 Polyphonic モード時でもレガート奏法 (前のノートがオフになる前に次のノートを弾く奏 法) で演奏した場合、ランダマイザーはリトリガーしません (Turing モード時のみ)。
- **LFO**:ノートオンに関係なく、先頭から終端までループ動作します。
- **Key Trig**:ループ状態で動作しますが、ノートオン時にサイクルの先頭からリスタートしま す。Turing モードの場合、レガート奏法をするとリトリガーしません。Polyphonic モード を選択していても、レガート奏法で演奏するとランダマイザーはリトリガーせず、各ボイス に対して新たなランダムを生成しません (それ以前のノートでのランダムをそのまま引き継 ぎます)。

SnH モードでは各ボイスのノートオン時にボイスごとに個別の新たなランダムを生成してリトリガーし ます。

2つのランダマイザーの画面下部には、デスティネーションスロットが4つあります。

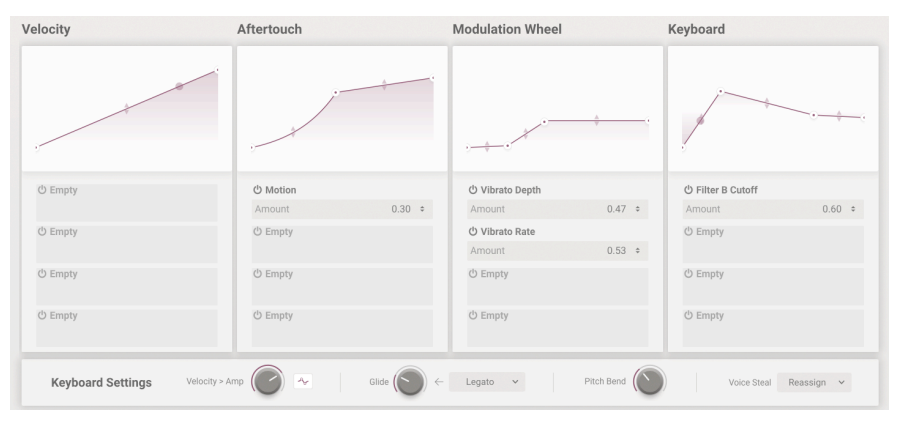

**6.2.4. KEYS**

キーボード

モジュレーションセクションの最後のタブは、機械 (ソフト) 任せのモジュレーションではなく、プレイヤ ーのあなた自身がモジュレーションを取り戻すためのタブです。キーボード、ベロシティ、アフタータッ チ、ピッチベンドホイール、モジュレーションホイールをモジュレーションソースとして活用できます。 このタブでは各モジュレーションソースのレスポンスカーブを自由に調整できます。カーブの調整はシン プルなもので、最大4個のブレイクポイントを設定できます。これらの機能を使用することで、例えば、 ベロシティでサウンド全体の音色の明るさをコントロールしたり、アフタータッチでビブラートをかけた り、キーボードトラッキングでレイヤー A と B との間をモーフィングさせたりすることができます。

- **Velocity**:ベロシティのレスポンスカーブを作成します。
- **Aftertouch**:打鍵後にキーボードをさらに押し込むことで発生するアフタータッチのレスポ ンスカーブを作成します。なお、必ずしもすべてのキーボードがアフタータッチ対応とは限 りませんのでご注意ください。
- **Modulation Wheel**:モジュレーションホイールのポジションに応じた出力 (ホイールの変化 カーブ) を作成します。
- **Keyboard**:キーボードのノートの高低に応じた出力カーブを作成します。

4つの各キーボードモジュレーターの画面下部にはデスティネーションスロットが4つずつあります。

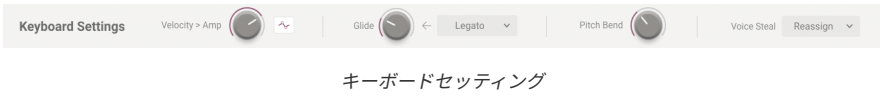

- **Keyboard Settings**:このタブの下部にはグローバルの Keyboard Settings (キーボード設 定) があります。ここでキーボードの動作や発音数、その他演奏上重要な機能、例えばピッ チのグライド (ポルタメント) などの設定があります。
- **Glide**:ノート間の音程変化をなめらかにつなぐ度合いの強さ (前の音程から次の音程へ遷移 する時間的な長さ) を設定します。
	- **Glide モード**:
	- **Portamento**:Glide ノブがゼロ以上の値のときは常時グライドがかかります。
	- **Legato**:レガート奏法で演奏したときにのみグライドがかかります。
- **Pitch Bend**:ピッチベンドレンジを半音単位で設定します。
- **Velocity > Amp**:ベロシティで VCA 出力 (音量) をコントロールする量を設定します (A/B 両 方のレイヤーに同時に適用されます)。
	- **Curve スイッチ**:オンの場合、画面上部のベロシティカーブが Velocity > Amp に適用されます。
- **Polyphony**:Augmented BRASS の最大同時発音数をモノ (単音) から最大32ボイスまでの範 囲で設定します。モノレガートモードもあります。
- **Voice Steal**:ノートデータが最大同時発音数に達したときのボイスの転用方法を設定しま す。
	- **Reassign**:最大同時発音数に達したときに現在発音しているボイスの中で最も 古いボイスを新たなノートに転用します。
	- **Rotate**:最大同時発音数に達していない場合でも新たなノートデータを受信す る都度、現在発音しているボイスの次のボイスをそのノートに割り当てます。

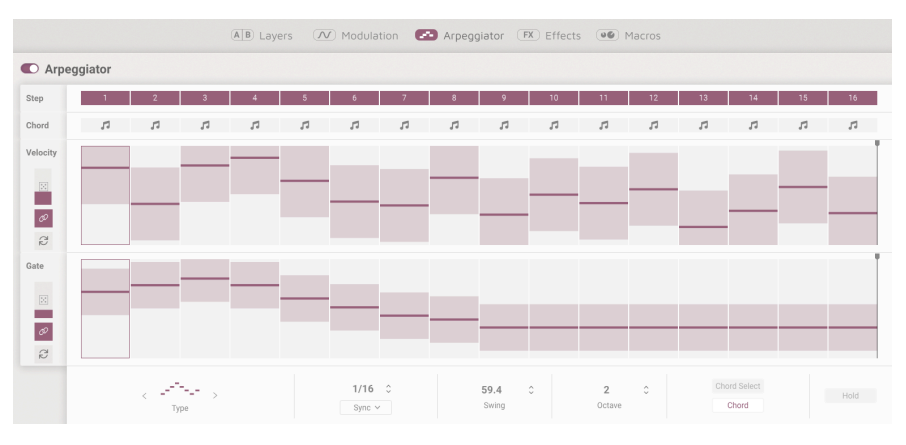

# **6.3. Arpeggiator**

アルペジエイターページ

Augmented BRASS のアルペジエイターは、キーボードで押さえたコードを色々なモードやオクターブで アルペジオ演奏するという、一般的なアルペジエイターのコンセプトを発展させたものです。コードを押 さえながら選択したステップでコードを発音させるかどうかを選択したり、Chord Select 機能でまった く別のコードを選択することもできます。

## **6.3.1. Step Controls**

<span id="page-58-0"></span>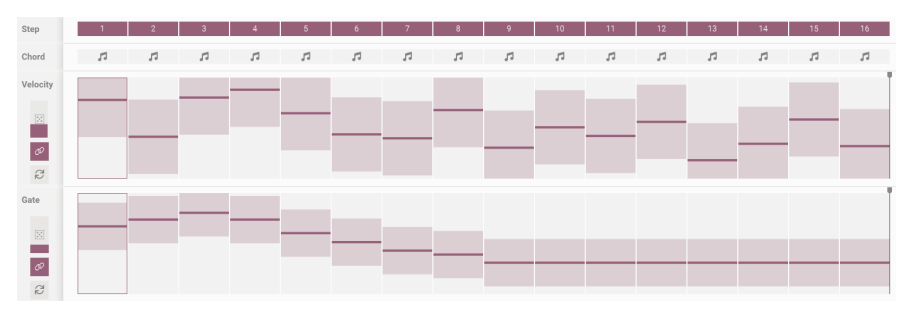

ステップコントロール

ここでアルペジエイターの動作のほとんどを設定します。最大16ステップまでを選択でき、ステップを クリックしてオフにするだけで、拍子などを変更することなく色々なリズムのアルペジオパターンを作り 出すことも可能です。ステップごとのベロシティやゲートを調整したり、それらをランダム化させること もできます。

- **1. Step**:各ステップのオン/オフを設定します。オフのときは発音しません。
- **2. Chord**:選択したステップでその時に押さえているコードを発音させるか、Chord Select から選択したコードを発音させるかを設定します。コードは、そのステップのベロシティが ゼロでない場合や、そのステップがベロシティのシーケンスの範囲内 (ベロシティバーエリ アの先頭から黒い縦線までの範囲) にある場合にのみ発音します。
- **3. Velocity Bars**:各ステップのベロシティを設定します。
- **4. Gate Bars**:各ステップの音の長さを設定します。

以下のパラメーターはベロシティとゲートの両方に適用されます:

- **5. Randomize**:ベロシティとゲートの値をランダム化します。
- **6. Polyrhythm**:オンの場合、ベロシティとゲートのステップ数を別々に設定できます。オ フのときは両者のステップ数は同じになります。
- **7. Reset**:ベロシティまたはゲートの設定値をデフォルト値にリセットします。

#### **6.3.2. Playback Controls**

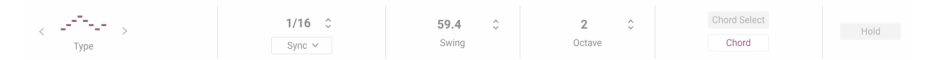

プレイバックコントロール

アルペジエイターページの画面下部には、アルペジオパターンやスピードなど、アルペジオ演奏に関係す るパラメーターがあります。

- **1. Mode**:アルペジオパターンを選択します。Up, Down, Up/Down Exc, Up/Down In, Random, As played の中から選択できます。
- **2. Division**:アルペジオのステップの細かさ (スピード) を設定します。
	- **Rate Type**:ドロップダウンメニューでフリーランニングかテンポ同期かを選 択します。テンポ同期の場合は同期モードを Binary, Dotted, Triplets から選択 できます。上下にドラッグすると設定値が変わります。
- **3. Swing**:8分音符の中の後半 (2個目の16分音符) の発音タイミングを遅らせてシャッフル したリズム (スウィング) にします。
- **4. Octave**:アルペジオが展開するオクターブレンジを設定します。
- **5. Chord Select**:**Chord** ボタンがオンのときに発音するコードをポップアップメニューか ら選択できます。この機能はアルペジエイター機能のオン/オフに関係なく動作します。コー ドは、11種類のオプションまたはユーザー設定のコードから選択できます。
	- **Chord**[:Step Controls](#page-58-0) [p.54] のコードバーで発音させるコードを、**Chord Select** から使用する場合にこのボタンをオンにします。
- **6. Hold**:名前の通り、このボタンがオンの場合はコードを押さえた後でキーボードから手 を放してもそのコードを発音し続けます。この機能はアルペジエイターのオフの場合でも使 用できます。

**6.4. FX**

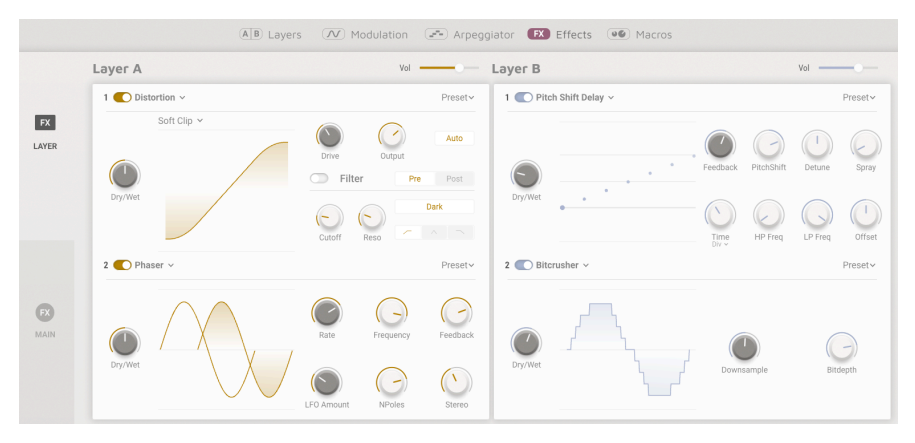

エフェクトページ

エフェクトタブでは、レイヤーエフェクトとメインエフェクトの各種設定が行なえます。 レイヤーとメインの切り替えは、画面左側のパネルで行います:

- **1**:レイヤーエフェクトを選択します。レイヤーごとに14種類のエフェクトから2種類を選択 して使用できます。
- **2**:メインエフェクトを選択します。3種類のディレイから1つ、2種類のリバーブから1つを 選択できます。

各レイヤーにはエフェクトスロットが2つずつあり、14種類のエフェクトから2種類のエフェクトをレイ ヤーごとに使用できます。FX A はレイヤー A にかかるエフェクト、FX B はレイヤー B にかかるエフェク トです。

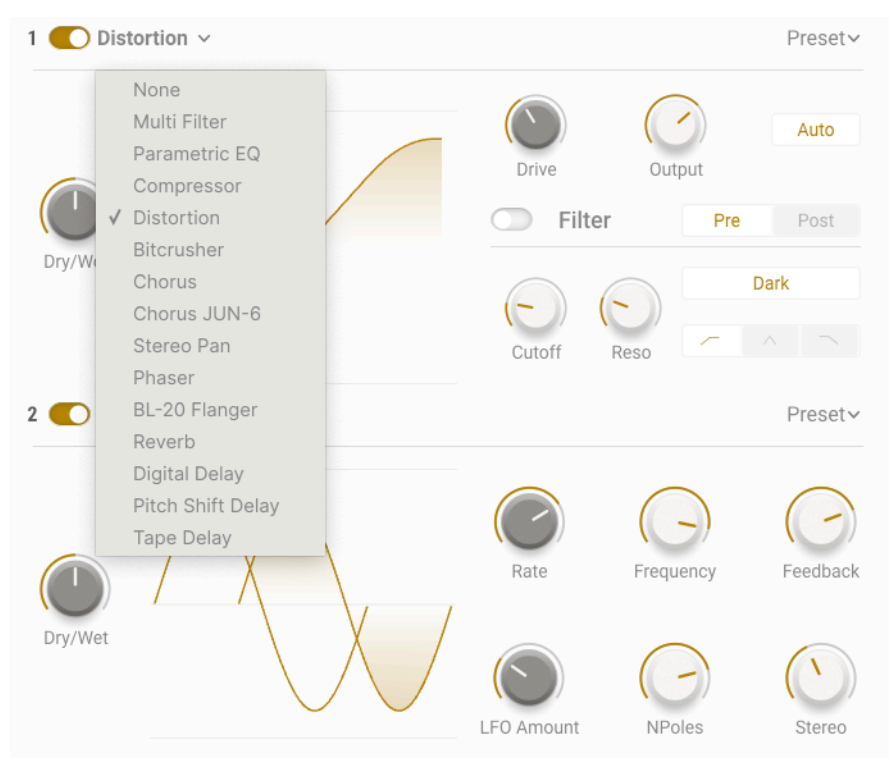

エフェクトリスト

14種類のエフェクトはどれも忠実にモデリングされたビンテージエフェクトで、これまでの Arturia ソフ トウェア製品で採用されものを厳選したものです。リストのどのエフェクトを選択しても、エフェクトの オン/オフやエフェクトの全体音量をエフェクトスロットごとに設定できます。また、エフェクトごとの セッテイングは各レイヤーエフェクトの画面右上にあるドロップダウンプリセットメニューでセーブでき ます。そのエフェクトの別のプリセットに切り替えることもできます。

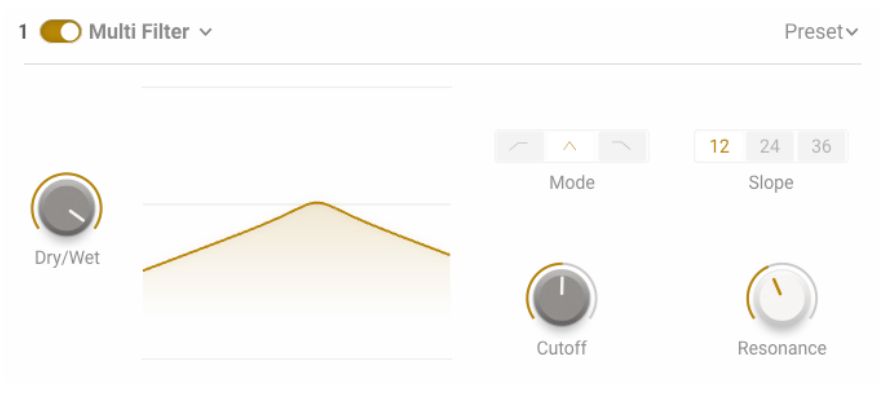

マルチモードフィルター

**Multi Filter**:ローパス/バンドパス/ハイパスの切り替えが可能なレゾナントフィルターで、スロープは 12dB/oct, 24dB/oct, または 36dB/oct から選択できます。

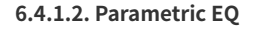

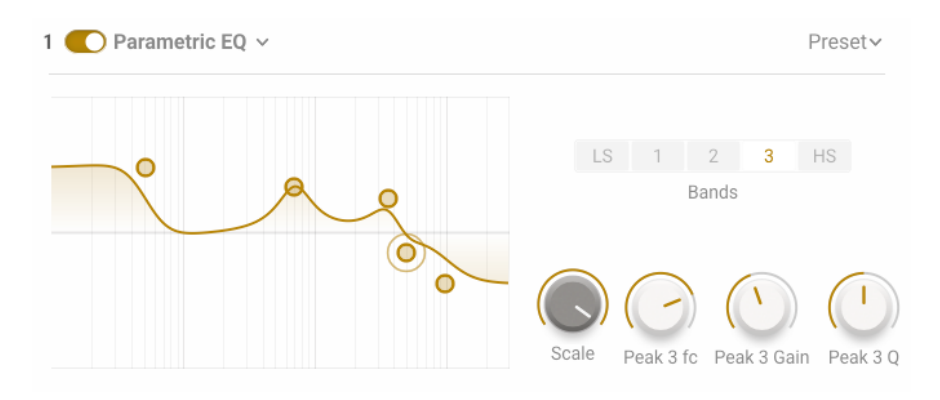

**Parametric EQ**:ローシェルフ、ハイシェルフに加えて、バンド幅 (Q) を調整できるフルパラメトリック を3バンド内蔵した合計5バンドのパラメトリックイコライザーです。各ノブや Bands ボタンでの操作以 外にも、グラフ上のポイントをマウスで直接操作することもできます。

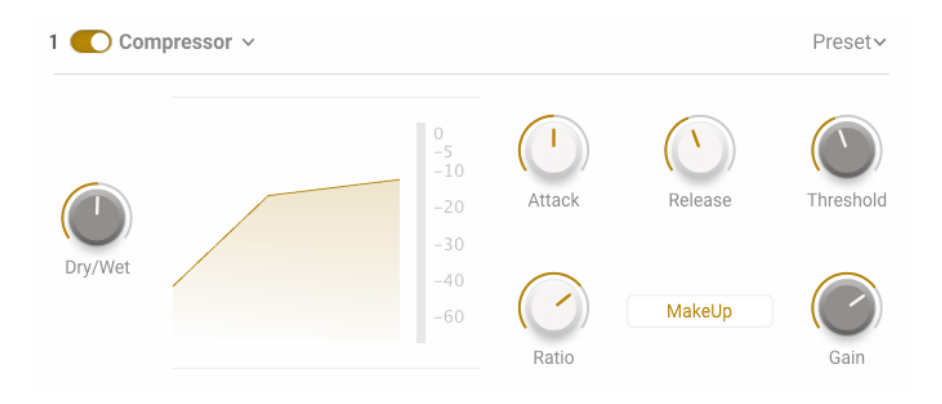

**Compressor**:この便利なツールで音のダイナミクスを調整できます。コンプレッションがかかるレベル を Threshold (スレッショルド) で設定し、コンプレッションの反応スピードを Attack, Release で設定 し、圧縮率を Ratio ノブで最低値の 1:1 から最大値の 100:1 までの範囲で設定できます。

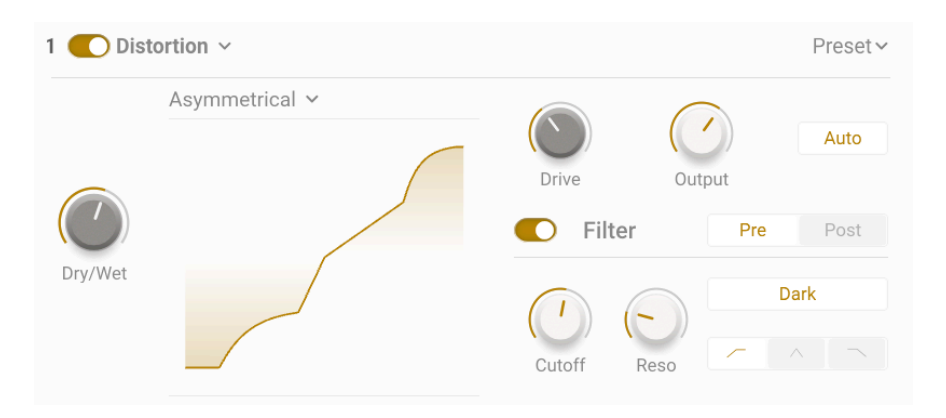

#### **6.4.1.4. Distortion**

**Distortion**:16種類のディストーションモデルから選択でき、音色にウォームな質感をプラスしたり、完 全に歪ませて音を破壊することもできます。さらに、内蔵のローバス/ハイパス/バンドパスフィルター (切替式) で細かな音作りも可能です。

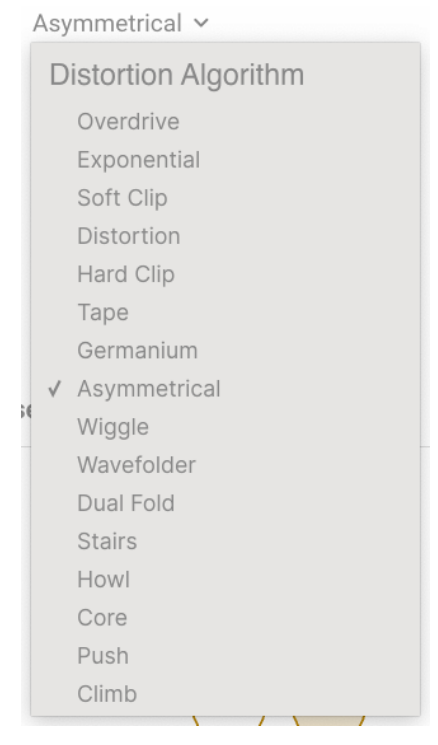

16種類のディストーションモデル

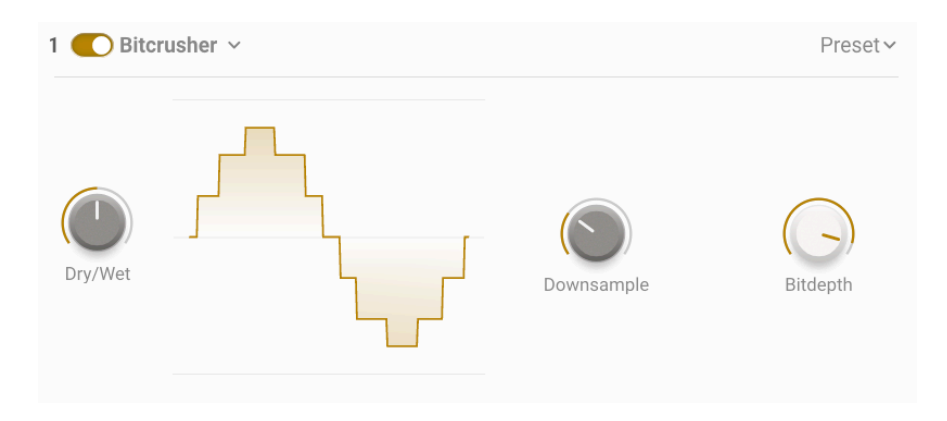

# **6.4.1.5. Bitcrusher**

**Bitcrusher**:質感を落とした荒れた音作りには、このシンプルながらも効果的なビットクラッシャーが ピッタリです。最大 1/80 までのダウンサンプル、16〜1.5 ビットまでビットデプスを落とすことができ、 無上のクランチサウンドをお楽しみいただけます!!

#### **6.4.1.6. Chorus**

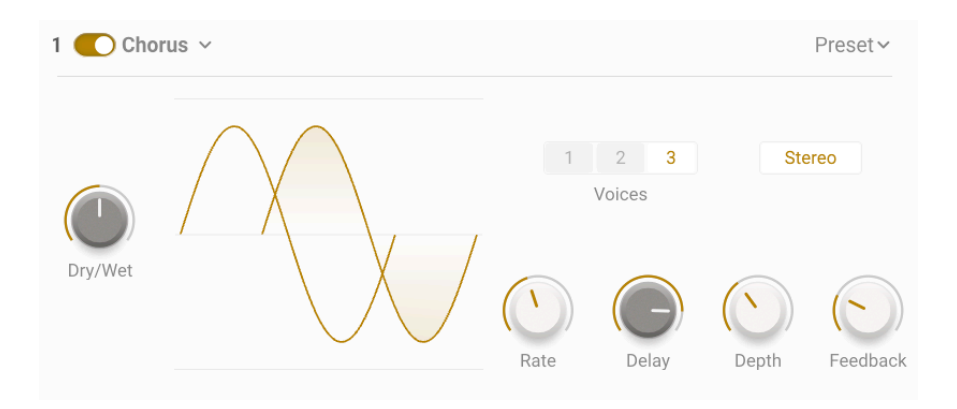

**Chorus**:サウンドに深みをプラスできるコーラスです。最大3ボイスのリッチなコーラスエフェクトを作 ることができ、マイルドなコーラスからほぼビブラートに近いようなコーラスまで、多彩な音作りができ ます。Delay ノブでピッチの可変幅をわずかなデチューンから大きなうねりまで調整でき、Feedback ノ ブを上げればフランジャーのようなサウンドにもできます!

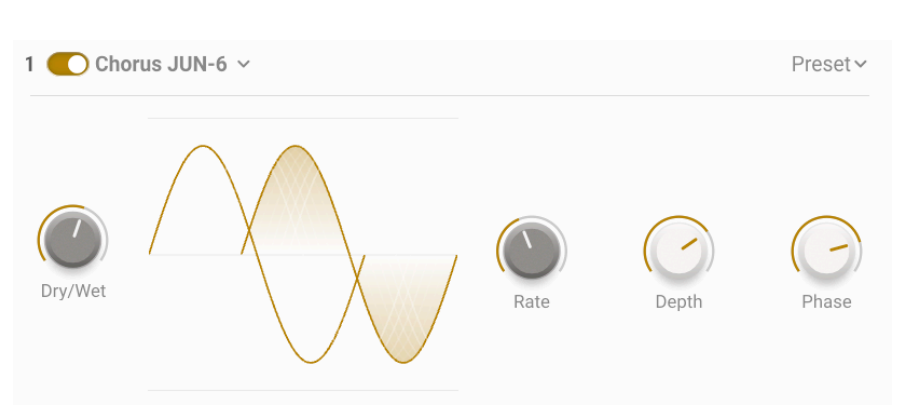

**6.4.1.7. Chorus JUN-6**

**Chorus JUN-6**:独特のコーラスサウンドで多くの人々を魅了したシンセサイザー、Roland Juno 6 に内 蔵されていたコーラス回路を忠実に再現したものです。オリジナルにはなかった Rate, Depth の2つのノ ブでより多彩なドリーミーサウンドへ。

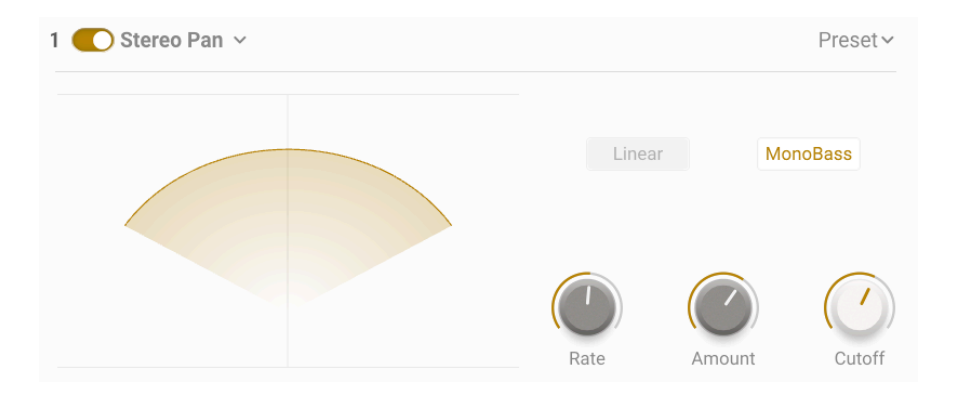

**Stereo Pan**:左右の音像移動を簡単にできるのがこのエフェクトです。Rate ノブでパンニングが変化す る周期を、Amount ノブでパンニングの幅をそれぞれ設定でき、音像移動を直線的なものかより自然な動 きにするかを選択できる Natural スイッチ、そして Cutoff ノブで設定した音域以下の低域のパンニング を解除する MonoBass スイッチと、多彩なパンニングを演出できます。

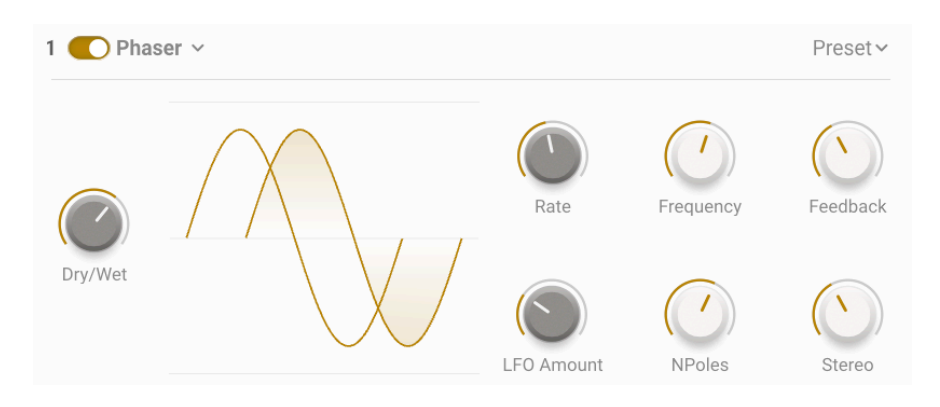

**6.4.1.9. Phaser**

**Phaser**:このモジュレーションエフェクトでは入力音を2つの信号系統に分岐し、1つは 2〜12 までのポ ール数を NPoles ノブで選択できるオールパスフィルターに入ります。Frequency, Feedback ノブでフィ ルターの特性を変化させ、独特のフェイザーサウンドを作り出すことができます。

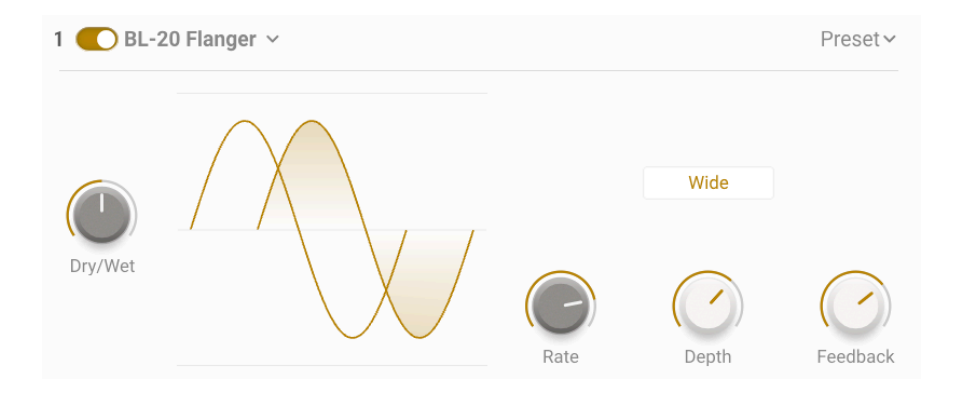

**BL20 Flanger**:レアでユニークなスタジオ用フランジャー、BL20をモデリングしたエフェクトです。入 力信号を分岐して片方にディレイをかけ、ディレイを LFO で変調させることでフランジングサウンドを作 り出します。Feedback ノブで軽やかなフランジサウンドから異世界サウンドまで瞬時に飛んでいくこと ができます。

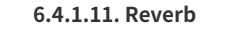

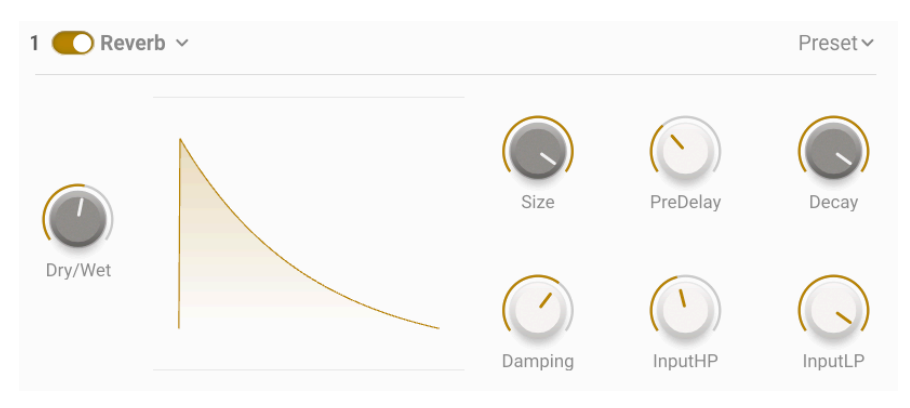

**Reverb**:ブラスサウンドをリバーブで一気にシネマティックサウンドへ!このシンプルなデジタルリバ ーブで、小さなスペースのアンビエンスから大峡谷の遥かな響きまで、多彩なリバーブサウンドを作るこ とができます。

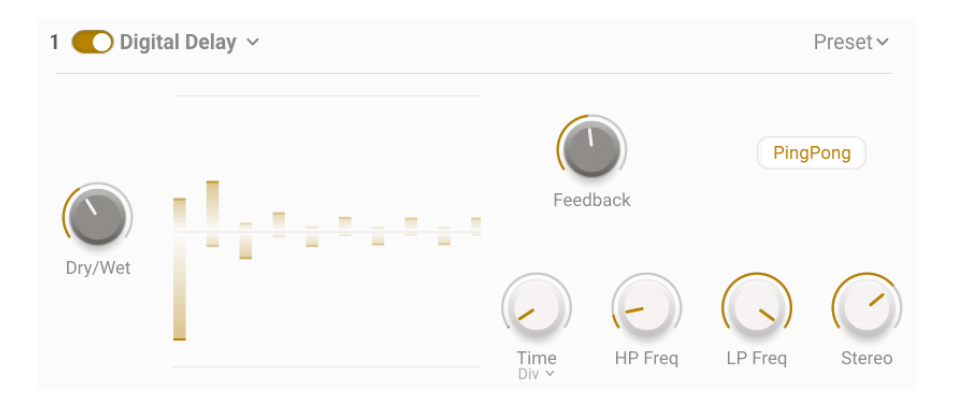

**Digital Delay**:マイルドなスラップバックエコーから超ロングディレイまで、動作の様子をグラフィッ クで可視化できるクリエイティブなデジタルディレイです!ローパスとハイパスフィルターでディレイ成 分の音質を調整でき、PingPong ボタンでディレイ音が左右に飛び交うピンポンディレイも作ることがで きます。

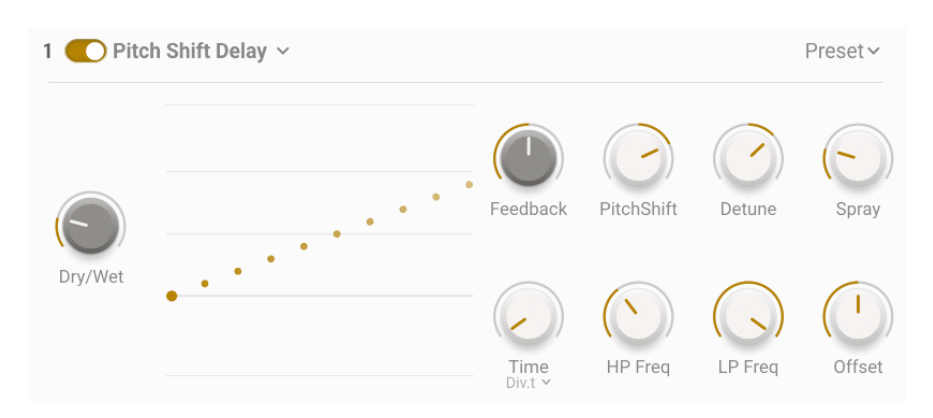

## **6.4.1.13. Pitch Shift Delay**

**Pitch Shift Delay**:この愛すべきビンテージエフェクトでさらにクリエイティブに。ディレイ音がリピー トするたびにそのピッチが変化していき、微妙な揺らぎのあるディレイから、ピッチがワイルドに変化し ていくディレイも作り出せる、まさにワンダフルなエフェクトです。

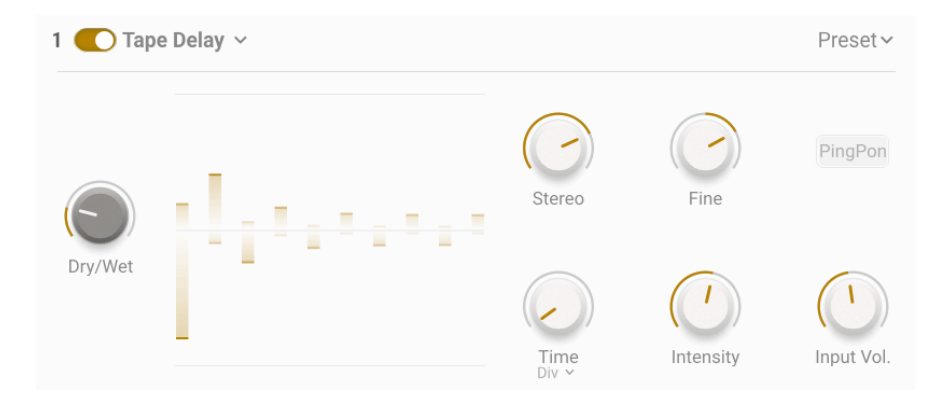

**Tape Delay**:ディレイマシーンの歴史を永遠に塗り替えたテープ式ディレイに敬意を払ってエミュレー トしたのが、このオーセンティックなテープディレイです。そのウォームなディレイ音、含みのあるサウ ンドは他の何にも代えがたいものがあります。

#### **6.4.2. MAIN FX**

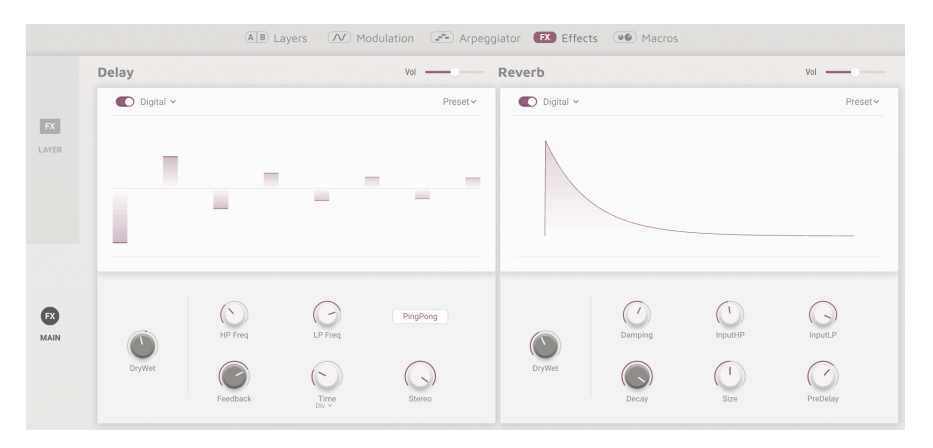

メインエフェクト

メインエフェクトはオーディオ信号経路の最終段に位置しています。このセクションはマスターエフェク トですので、両方のレイヤーに同時にかかります。ディレイとリバーブを使用でき、ディレイではデジタ ル、ピッチシフト、テープディレイから選択でき、リバーブではデジタルまたはコンボリューションリバ ーブのいずれかをチョイスできます。どちらのエフェクトも大きなグラフィックディスプレイがあり、エ フェクトの各種設定を視覚的にチェックできます。

以下はメインエフェクトの共通パラメーターです:

- **Type**:エフェクトのタイプを選択するドロップダウンメニューです。
- **Volume**:ディレイ/リバーブの全体的な音量を調節するスライダーです。
- **On/Off**:各エフェクトのオン/オフを切り替えるスライドスイッチです。
- **Dry/Wet Mix**:入力音とエフェクト成分のミックスバランスを調整するノブです。

デジタル、ピッチシフト、またはテープディレイから選択でき、それぞれの内容につきましては、レイヤ ーエフェクトをご覧ください。

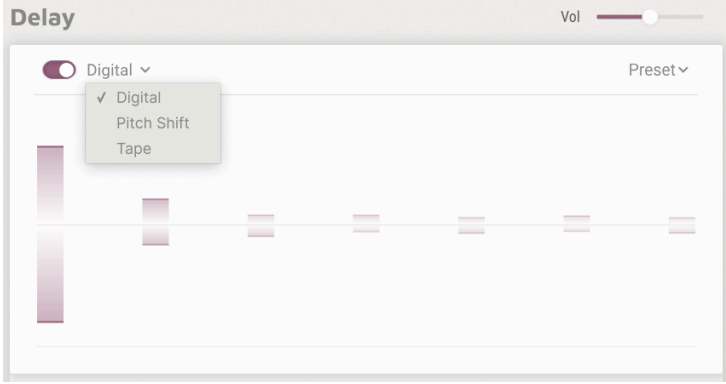

以下はディレイの共通パラメーターです:

- **Time**:ディレイタイムを設定します。
- **Time Sync**:ドロップダウンメニューでディレイタイムを ms 単位のフリーランニングに、 または Binary, Triplet, Dotted のテンポ同期モードに切り替えます。

| $\bigcirc$ Digital $\vee$ |          |                                    | Preset ~                       |
|---------------------------|----------|------------------------------------|--------------------------------|
| ▄                         |          | $\overline{\phantom{a}}$<br>$\sim$ | $\overline{\phantom{a}}$<br>__ |
| DryWet                    | HP Freq  | LP Freq                            | PingPong                       |
|                           | Feedback | Time<br><sub>Div</sub> ~           | Stereo                         |

デジタルディレイ

**Digital Delay**:マイルドなスラップバックエコーから超ロングディレイまで、多彩なディレイエフェク トを作り出せるクリエイティブなデジタルディレイです。

- **HP Freq**:ハイパスフィルターのカットオフフリケンシーを調節します。ディレイ音にのみ かかります。
- **LP Freq**:ローパスフィルターのカットオフフリケンシーを調節します。ディレイ音にのみ かかります。
- **Feedback**:ディレイ音を再入力 (フィードバック) させることでディレイのリピート数を調 整します。
- **Stereo**:左右チャンネルのディレイタイムにオフセットをかけることでディレイ音の左右の 広がりを調整します。
- **PingPong**:オンの場合、ディレイ音が左右交互に移動するピンポンディレイになります。

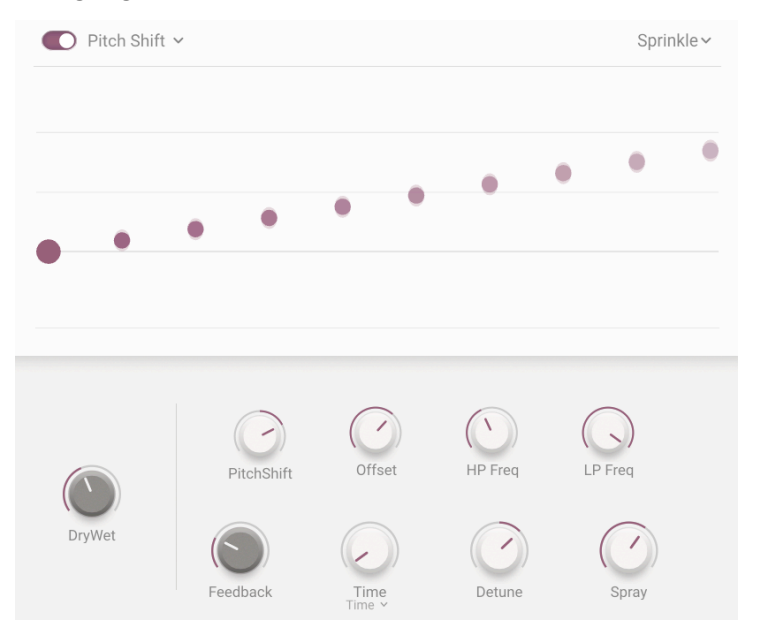

ピッチシフトディレイ

**Pitch Shift Delay**:この愛すべきビンテージエフェクトでさらにクリエイティブに。ディレイ音がリピー トするたびにそのピッチが変化していき、微妙な揺らぎのあるディレイから、ピッチがワイルドに変化し ていくディレイも作り出せる、まさにワンダフルなエフェクトです。

- **Pitch-Shift**:ピッチシフト量を設定します。上昇か下降が選べます。
- **Offset**:左右チャンネルでのピッチのオフセット量を調整します。
- **HP Freq**:ハイパスフィルターのカットオフフリケンシーを調節します。ディレイ音にのみ かかります。
- **LP Freq**:ローパスフィルターのカットオフフリケンシーを調節します。ディレイ音にのみ かかります。
- **Feedback**:ディレイのリピート数を調節します。
- **Detune**:左右チャンネル間のデチューンを設定します。
- **Spray**:ディレイリピートの間隔をランダム化させる幅を ms 単位で設定します。
| $\bigcirc$ Tape $\vee$ |           |                                                                          | Preset ~ |
|------------------------|-----------|--------------------------------------------------------------------------|----------|
|                        |           | $\sim$                                                                   |          |
|                        |           | Input Vol.<br>Fine                                                       | PingPong |
| DryWet                 | Intensity | $\begin{array}{c}\text{Time} \\ \text{Div}\ \text{\small{v}}\end{array}$ | Stereo   |

テープディレイ

**Tape Delay**:ディレイマシーンの歴史を永遠に塗り替えたテープ式ディレイに敬意を払ってエミュレー トしたのが、このオーセンティックなテープディレイです。そのウォームなディレイ音、含みのあるサウ ンドは他の何にも代えがたいものがあります。

- **Intensity**:フィードバック量を調整し、ディレイのリピート数を変化させます。
- **Input Vol**:テープディレイの入力ゲインを設定します。
- **Fine**:ディレイタイムを ±50.0ms の範囲で微調整します。
- **PingPong**:オンの場合、ディレイ音が左右に飛び交います。
- **Stereo**:左右チャンネルでのディレイタイムをわずかにオフセットして、ステレオの広がり を出します。

デジタルまたはコンボリューションリバーブで、サウンドにさらなる輝きをプラスしましょう。どちらも 音響空間をシミュレートするものですが、その方式は異なります。

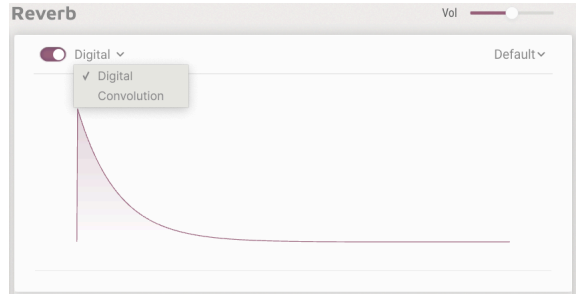

両タイプで共通のパラメーターです:

- **Input HP**:ハイパスフィルターです。入力信号の低域をカットします。
- **Input LP**:ローパスフィルターです。入力信号の高域をカットします。
- **Decay**:リバーブ音が減衰する時間的な長さを設定します。
- **Size**:音響空間の大きさを調整します。

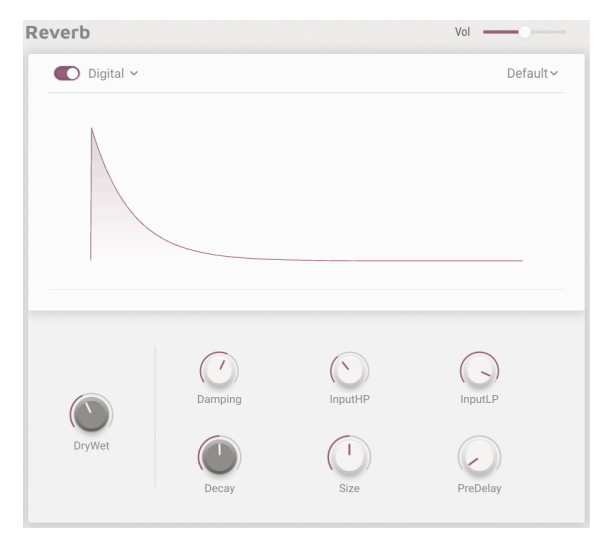

デジタルリバーブ

ディレイライン、ループ、フィルターで音響空間をエミュレートするアルゴリズミック方式のデジタルリ バーブです。小空間のアンビエンスから大峡谷の豊かな響きまで、多彩なリバーブを演出できます!

- **Damping**:高音域を抑えるレベルと減衰していく速さを設定します。
- **Pre-Delay**:初期反射音の前段でディレイをかけ、入力音とリバーブ音との間に時間差を作 ります。

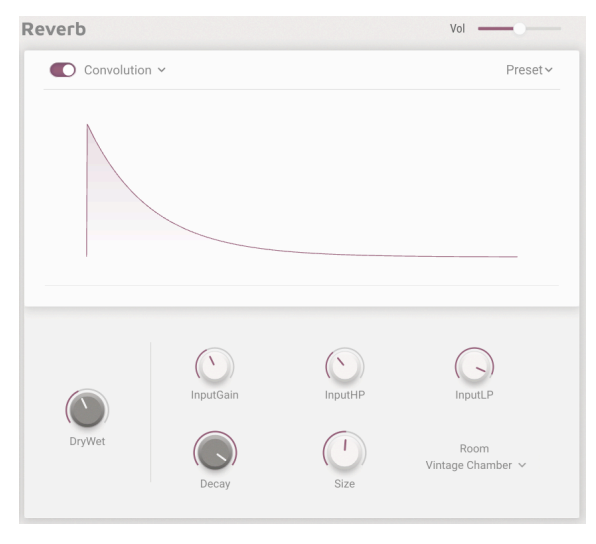

コンボリューションリバーブ

コンボリューションリバーブは、クラブや教会、コンサートホールなど実際の音響空間をモデリングで再 現したリバーブです。この方式はインパルス応答 (実際の空間内で極めて短い音を発してその反響音を収 録し、その音響特性をモデル化する方式) をベースにしています。これにより、入力音はコンボリューシ ョン (畳み込み) と呼ばれる数値処理によってあたかもその空間で鳴らしているかのようなサウンドになり ます。

> Big Hall Bright Room **Bright Space** Cathedral Ghost Church Morph Clean Wave Concert Hall Dark Cathedral Echo Plate Endless Heaven Factory Hall Flight To Mars Forgotten Church Future Cathedral Jazz Club Large Church Large Concert Hall Large Studio My Lovely Room Robot Space Small Concert Hall Small Piano Room Small Studio Soft Room Space Eruption Vintage Chamber Vintage Plate Warm Chamber Water Drive Vintage Chamber v

コンボリューションリバーブ のリスト

教会からコンサートホール、果ては火星へのフライトやウォータードライブまで、29種類のスペースを内 蔵しています。スペースを選んで、ゆったりと座って、どうぞお楽しみください。

- **Input Gain**:コンボリューションリバーブへの入力ゲインを調整します。
- **Room Type**:29種類のバーチャルスペースから選択します。

## **6.5. Macros**

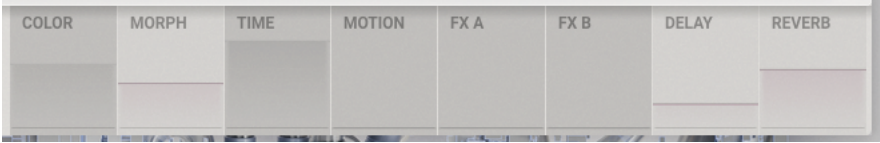

#### マクロタブ

マクロは、Augmented BRASS のいわばハート & ソウルとも言えるもので、複数のパラメーターを1ノブ で一斉に変化させることができる機能です。サウンド用とエフェクト用のマクロの切り替えは、画面左側 のサイドタブで行います。また、画面にあるノブは Augmented BRASS のメインページの各ノブに対応し ています。

- **Color**:サウンドの明るさに関係するマクロです。各レイヤーのサウンドエンジンやフィル ターのパラメーターをコントロールします。最大で6つのパラメーターをアサインできま す。
- **Morph** :レイヤー A と B のモーフィングをするためのマクロです。2つのレイヤー両方のパ ラメーターを最大8種類までアサインできます。
- **Time**:サウンドのタイミングに関連するマクロです。最大6つのパラメーターをアサインし て各レイヤーのエンベロープパラメーターをコントロールできます。
- **Motion**:サウンドに動きや変化をつけるためのマクロです。モジュレーション、アルペジエ イタータブにあるパラメーターを最大6種類までアサインできます。
- **FXA**:レイヤー A にかかるインサートエフェクトのパラメーターをコントロールします。
- **FXB**:レイヤー B にかかるインサートエフェクトのパラメーターをコントロールします。
- **Delay**:マスターバスエフェクトの先頭にあるディレイをコントロールします。このマクロ には、ディレイの Wet/Dry ミックスなどのエフェクトパラメーターをアサインできます。
- **Reverb**:マスターバスエフェクトのディレイの後段にあるリバーブをコントロールします。 リバーブの Wet/Dry ミックスなど、色々なパラメーターをアサインできます。リバーブはマ スターバスのインサートエフェクトで、ディレイの後段に配置されています。

マクロにパラメーターをアサインするには、画面下部にあるバーチャルストリップからペーンを1つクリ ックします。するとどのパラメーターにルーティングできるかを示すテキストが表示されます。そのパラ メーターは関連するタブでパープルのハイライト表示になり、選択したマクロ、モジュレーター、キーボ ードセッティングにアサインできます。

### **6.5.1. SOUND**

|                                |                          | A B Layers (N) Modulation (FX) Effects CO Macros               |                |                                                    |                                   |  |  |
|--------------------------------|--------------------------|----------------------------------------------------------------|----------------|----------------------------------------------------|-----------------------------------|--|--|
|                                | COLOR                    | MORPH                                                          |                | <b>TIME</b>                                        | <b>MOTION</b>                     |  |  |
| $\bullet$                      | <b>少 Filter B Cutoff</b> | Layer A Part 1 Volume                                          | (b) Empty      | <b>少 Sampler 1 Attack</b>                          | <b>少 Func 1 Rate</b>              |  |  |
| SOUND                          |                          | Amount 0.71 $\approx$ / 1.000 $\circ$ 0.670 $\circ$ /          |                | Amount $0.46$ $\div$ /                             | Amount 0.09 $\div$ /              |  |  |
|                                | <b>少 Empty</b>           | Layer A Part 2 Volume<br>$1.000$ $\approx$ 0.000 $\approx$ /   | (b) Empty      | O Sampler 1 Release<br>Amount $0.45 \div$          | O Func 1 Scale<br>Amount 1.00 • / |  |  |
|                                | (b Empty)                | Layer B Part 1 Volume<br>$0.320$ $\approx$ $1.000$ $\approx$ / | <b>① Empty</b> | (b) Filter A Attack<br>Amount 0.56 $\degree$ /     | (b Empty                          |  |  |
| $\mathbb{C}$<br><b>EFFECTS</b> | <b>少 Empty</b>           | Layer B Part 2 Volume<br>$0.000$ $\circ$ $1.000$ $\circ$ /     | (b) Empty      | <b>少 Filter B Attack</b><br>Amount $0.58$ $\div$ / | (b Empty                          |  |  |
|                                | <b>少 Empty</b>           | () Sampler 1 Mix<br>$0.180$ $\approx$ 0.880 $\approx$ /        | (b) Empty      | (b Empty)                                          | <b>少 Empty</b>                    |  |  |
|                                | <b>少 Empty</b>           | O Func 1 Scale<br>$0.636$ $\approx$ 0.506 $\approx$ /          | <b>① Empty</b> | (b Empty)                                          | (b Empty                          |  |  |

アサイナブルパラメータースロット

サウンドページでは、最大6種類のパラメーターを1つのマクロノブにアサインできます。ただし、Morph マクロは最大8つのパラメーターをアサインできます。アサインするパラメーターを選択すると、それぞ れのスロット内で次のような設定が行なえます:

- **On/Off**:マクロによるパラメーターコントロールのオン/オフを切り替えます。
- **Amount**:数値フィールドを上下にドラッグしてマクロによる変化量を設定します。
- **Curve**:数値フィールドの右にあるカーブアイコンでマクロの変化に対するパラメーターの 変化カーブを調整します。

マクロにアサインされたパラメーターの変化量を設定するには、数値フィールドか輪郭部分にマウスオー バーします。するとカーソルが上下の矢印に変わって値を増減できます。輪郭部分をドラッグするとデプ スを設定できますが、これは数値フィールドでの設定と同じ結果になります。

サウンドマクロをモジュレーションのデスティネーションに設定することもでき、さらに表現力豊かな演 奏をすることができます。この場合、ベロシティやアフタータッチ、モジュレーションホイール、キーボ ードトラッキングがそれに適したソースです。

### **6.5.2. EFFECTS**

| (A)B) Layers (N) Modulation (A) Arpeggiator (FX) Effects (CO) Macros |                              |      |               |                            |                      |                 |  |                         |                                                        |                |                |                |  |
|----------------------------------------------------------------------|------------------------------|------|---------------|----------------------------|----------------------|-----------------|--|-------------------------|--------------------------------------------------------|----------------|----------------|----------------|--|
| $\bullet$                                                            | C<br><b>FXA</b>              |      |               |                            | <b>FXB</b>           |                 |  |                         | <b>Delay</b>                                           |                | Reverb         |                |  |
| SOUND                                                                | <b>少 FXA1 Dry/Wet</b>        |      |               |                            | O FXB1 PSDelay Fdbck |                 |  |                         | O Delay Input Volume                                   |                | (b) Reverb LPF |                |  |
|                                                                      | Amount                       | 0.46 | $\div$        | $\sqrt{2}$                 | Amount               | $0.28$ $\div$ / |  |                         | 0.23<br>$\div$ /<br>Amount                             |                | Amount         | 0.24<br>$\div$ |  |
|                                                                      | <b>少 FXA1 Tape Fine</b>      |      |               | O FXB1 PSDelay Shift       |                      | O Delay Fine    |  | <b>少 Reverb Dry/Wet</b> |                                                        |                |                |                |  |
|                                                                      | Amount                       | 0.26 | $\div$        | $\overline{\phantom{a}}$   | Amount               | 0.17 : /        |  |                         | $0.11$ $\approx$<br>Amount<br>$\overline{\phantom{a}}$ |                | Amount         | 0.32<br>$\div$ |  |
|                                                                      | <b>少 FXA1 Tape Input Vol</b> |      |               | O FXB2 Bitcrush DownSample |                      |                 |  | <b>少 Empty</b>          |                                                        | <b>少 Empty</b> |                |                |  |
| $\bullet$                                                            | Amount                       | 0.29 | $\Rightarrow$ | $\sqrt{2}$                 | Amount               | $0.30$ $\div$ / |  |                         |                                                        |                |                |                |  |
| <b>EFFECTS</b>                                                       | O FXA1 Tape Intensity        |      |               | O FXB2 Bitcrush BitDepth   |                      | <b>少 Empty</b>  |  | <b>少 Empty</b>          |                                                        |                |                |                |  |
|                                                                      | Amount.                      | 0.18 | $\Rightarrow$ | $\sqrt{2}$                 | Amount               | $0.18$ $\div$ / |  |                         |                                                        |                |                |                |  |

アサイナブルパラメータースロット

エフェクトページでは最大4つのパラメーターを1つのマクロノブにアサインできます。アサインするパ ラメーターを選択すると、それぞれのスロット内で次のような設定が行なえます:

- **On/Off**:マクロによるパラメーターコントロールのオン/オフを切り替えます。
- **Amount**:数値フィールドを上下にドラッグしてマクロによる変化量を設定します。
- **Curve**:数値フィールドの右にあるカーブアイコンでマクロの変化に対するパラメーターの 変化カーブを調整します。

マクロにアサインされたパラメーターの変化量を設定するには、数値フィールドにマウスオーバーしま す。するとカーソルが上下の矢印に変わって値を増減できます。

# **7. ソフトウェア・ライセンス契約**

ライセンシー料 (お客様が支払ったアートリア製品代金の一部) により、アートリア社はライセンサーとし てお客様 (被ライセンサー) に Augmented BRASS (以下ソフトウェア) のコピーを使用する非独占的な権利 を付与いたします。

ソフトウェアのすべての知的所有権は、アートリア社 (以下アートリア) に帰属します。アートリアは、本 契約に示す契約の条件に従ってソフトウェアをコピー、ダウンロード、インストールをし、使用すること を許諾します。

本製品は不正コピーからの保護を目的としプロダクト・アクティベーションを含みます。OEM ソフトウ ェアの使用はレジストレーション完了後にのみ可能となります。

インターネット接続は、アクティベーション・プロセスの間に必要となります。ソフトウェアのエンドユ ーザーによる使用の契約条件は下記の通りとなります。ソフトウェアをコンピューター上にインストール することによってこれらの条件に同意したものとみなします。慎重に以下の各条項をお読みください。こ れらの条件を承認できない場合にはソフトウェアのインストールを行わないでください。この場合、本製 品 (すべての書類、ハードウェアを含む破損していないパッケージ) を、購入日から30日以内にご購入いた だいた販売店へ返品して払い戻しを受けてください。

**1. ソフトウェアの所有権** お客様はソフトウェアが記録またはインストールされた媒体の所有権を有しま す。アートリアはディスクに記録されたソフトウェアならびに複製に伴って存在するいかなるメディア及 び形式で記録されるソフトウェアのすべての所有権を有します。この許諾契約ではオリジナルのソフトウ ェアそのものを販売するものではありません。

**2. 譲渡の制限** お客様はソフトウェアを譲渡、レンタル、リース、転売、サブライセンス、貸与などの行 為を、アートリアへの書面による許諾無しに行うことは出来ません。また、譲渡等によってソフトウェア を取得した場合も、この契約の条件と権限に従うことになります。本ソフトウェアをネットワーク上で使 用することは、同時期に複数のプログラムが使用される可能性がある場合、違法となります。お客様は、 本ソフトウェアのバックアップコピーを作成する権利がありますが、保存目的以外に使用することはで きません。本契約で指定され、制限された権限以外のソフトウェアの使用にかかる権利や興味を持たない ものとします。アートリアは、ソフトウェアの使用に関して全ての権利を与えていないものとします。

**3. ソフトウェアのアクティベーション** アートリアは、ソフトウェアの違法コピーからソフトウェアを保 護するためのライセンス・コントロールとして OEM ソフトウェアによる強制アクティベーションと強制 レジストレーションを使用する場合があります。本契約の条項、条件に同意しない限りソフトウェアは動 作しません。このような場合には、ソフトウェアを含む製品は、正当な理由があれば、購入後30日以内 であれば返金される場合があります。本条項11に関連する主張は適用されません。

**4. 製品登録後のサポート、アップグレード、レジストレーション、アップデート** 製品登録後は、以下の サポート・アップグレード、アップデートを受けることができます。新バージョン発表後1年間は、新バ ージョンおよび前バージョンのみサポートを提供します。アートリアは、サポート (ホットライン、ウェ ブでのフォーラムなど) の体制や方法をアップデート、アップグレードのためにいつでも変更し、部分 的、または完全に改正することができます。製品登録は、アクティベーション・プロセス中、または後に インターネットを介していつでも行うことができます。このプロセスにおいて、上記の指定された目的の ために個人データの保管、及び使用 (氏名、住所、メール・アドレス、ライセンス・データなど) に同意 するよう求められます。アートリアは、サポートの目的、アップグレードの検証のために特定の代理店、 またはこれらの従事する第三者にこれらのデータを転送する場合があります。

**5. 使用の制限** ソフトウェアは通常、数種類のファイルでソフトウェアの全機能が動作する構成になって います。ソフトウェアは単体で使用できる場合もあります。また、複数のファイル等で構成されている場 合、必ずしもそのすべてを使用したりインストールしたりする必要はありません。お客様は、ソフトウェ アおよびその付随物を何らかの方法で改ざんすることはできません。また、その結果として新たな製品と することもできません。再配布や転売を目的としてソフトウェアそのものおよびその構成を改ざんするす ることはできません。

**6. 権利の譲渡と著作権** お客様は、本ソフトウェアを使用するすべての権利を他の人に譲渡することがで きます。以下の条件を満たすことを条件とします。(a) お客様は、他の人に以下を譲渡します。(i) 本契約 および (ii) 本ソフトウェアとともに提供され、同梱され、またはプリインストールされたソフトウェアま たはハードウェア、本ソフトウェアに関するアップデートまたはアップグレードの権利を付与したすべて のコピー、アップグレード、アップデート、バックアップコピーおよび旧バージョンを含む。(b) お客様 が本ソフトウェアのアップグレード、アップデート、バックアップコピーおよび旧バージョンを保持して いないこと。(c) 受領者が本契約の条件に同意していること。(c) 受領者が、本契約の条件およびお客様が 有効なソフトウェアライセンスを取得した際のその他の規定を受け入れること。

 本契約の条件に同意しなかったことによる製品の返却(製品のアクティベーションなど)は、権利譲渡 後はできません。権利を譲渡した場合、製品の返却はできません。また、ソフトウェア及びマニュアル、 パッケージなどの付随物には著作権があります。ソフトウェアの改ざん、統合、合併などを含む不正な複 製と、付随物の複製は固く禁じます。このような不法複製がもたらす著作権侵害等のすべての責任は、お 客様が負うものとします。

**7. アップグレードとアップデート** ソフトウェアのアップグレード、およびアップデートを行う場合、当 該ソフトウェアの旧バージョンまたは下位バージョンの有効なライセンスを所有している必要がありま す。第三者にこのソフトウェアの前バージョンや下位バージョンを譲渡した場合、ソフトウェアのアップ グレード、アップデートを行う権利を失効するものとします。アップグレードおよび最新版の取得は、ソ フトウェアの新たな権利を授けるものではありません。前バージョンおよび下位バージョンのサポートの 権利は、最新版のインストールを行った時点で失効するものとします。

**8. 限定保証** アートリアは通常の使用下において、購入日より30日間、ソフトウェアが記録されたディス クに瑕疵がないことを保証します。購入日については、領収書の日付をもって購入日の証明といたしま す。ソフトウェアのすべての黙示保証についても、購入日より30日間に制限されます。黙示の保証の存続 期間に関する制限が認められない地域においては、上記の制限事項が適用されない場合があります。アー トリアは、すべてのプログラムおよび付随物が述べる内容について、いかなる場合も保証しません。プロ グラムの性能、品質によるすべての危険性はお客様のみが負担します。プログラムに瑕疵があると判明し た場合、お客様が、すべてのサービス、修理または修正に要する全費用を負担します。

**9. 賠償** アートリアが提供する補償はアートリアの選択により (a) 購入代金の返金 (b) ディスクの交換のい ずれかになります。お客様がこの補償を受けるためには、アートリアにソフトウェア購入時の領収書をそ えて商品を返却するものとします。この補償はソフトウェアの悪用、改ざん、誤用または事故に起因する 場合には無効となります。交換されたソフトウェアの補償期間は、最初のソフトウェアの補償期間か30 日間のどちらか長いほうになります。

**10. その他の保証の免責** 上記の保証はその他すべての保証に代わるもので、黙示の保証および商品性、特 定の目的についての適合性を含み、これに限られません。アートリアまたは販売代理店等の代表者または スタッフによる、口頭もしくは書面による情報または助言の一切は、あらたな保証を行なったり、保証の 範囲を広げるものではありません。

**11. 付随する損害賠償の制限** アートリアは、この商品の使用または使用不可に起因する直接的および間接 的な損害 (業務の中断、損失、その他の商業的損害なども含む) について、アートリアが当該損害を示唆し ていた場合においても、一切の責任を負いません。地域により、黙示保証期間の限定、間接的または付随 的損害に対する責任の排除について認めていない場合があり、上記の限定保証が適用されない場合があり ます。本限定保証は、お客様に特別な法的権利を付与するものですが、地域によりその他の権利も行使す ることができます。